# ESCUELA SUPERIOR POLITÉCNICA DEL LITORAL

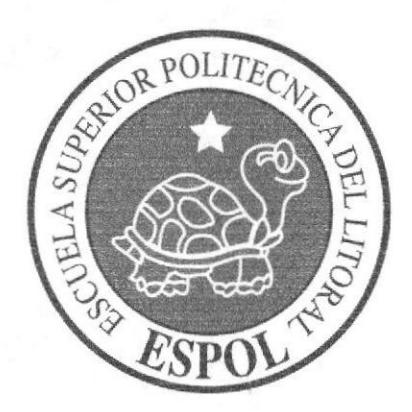

# ESCUELA DE DISEÑO Y COMUNICACIÓN VISUAL

# **TÓPICO DE GRADUACIÓN**

# PREVIO A LA OBTENCIÓN DEL TÍTULO DE: TECNÓLOGO EN DISEÑO GRÁFICO Y PUBLICITARIO

**TEMA:** ANIMACIÓN DE PERSONAJE EN TERCERA DIMENSIÓN

# **MANUAL DE DISEÑO**

**AUTOR:** ÁNGEL FERNANDO MOTOCHE RAMÍREZ

> **DIRECTORES:** LCDO. PEDRO MÁRMOL LCDO. MARIO MONCAYO TNLG. FRANCISCO PINCAY

> > AÑO 2007

# **DEDICATORIA**

A mis padres, gracias por estar siempre a mi lado, por darme todo su amor y esos ánimos de superación en toda mi carrera

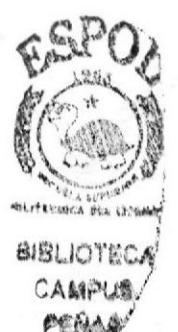

# AGRADECIMIENTO

A Dios, a mis padres, mis seres queridos

# DECLARACIÓN EXPRESA

La responsabilidad por los hechos, ideas y doctrinas expuestas en este Tópico de Graduación nos corresponden exclusivamente, y el patrimonio intelectual de la misma a EDCOM (Escuela de Diseño y Comunicación Visual) de la Escuela Superior Politécnica del Litoral.

(Reglamento de Títulos y Exámenes de la ESPOL)

FIRMA DE LOS DIRECTORES DEL TÓPICO DE GRADUACIÓN

Ledo. Pedro Mármol

Ledo. Mario Moncayo

Tnlg. *Krancisco*/Pincay

# **AUTOR DEL TÓPICO**

Angel Motoche

# A QUIEN VA DIRIGIDO

Este manual va dirigido a todas las personas, estudiantes y profesionales, que quisieran tener un conocimiento más a fondo sobre los pasos ha seguir para hacer una animación en tercera dimensión. Para las personas que vayan a coger este tópico y para las futuras generaciones de la Carrera Diseño Gráfico, que quieran incursionar en el ámbito del 3D.

# **INDICE GENERAL**

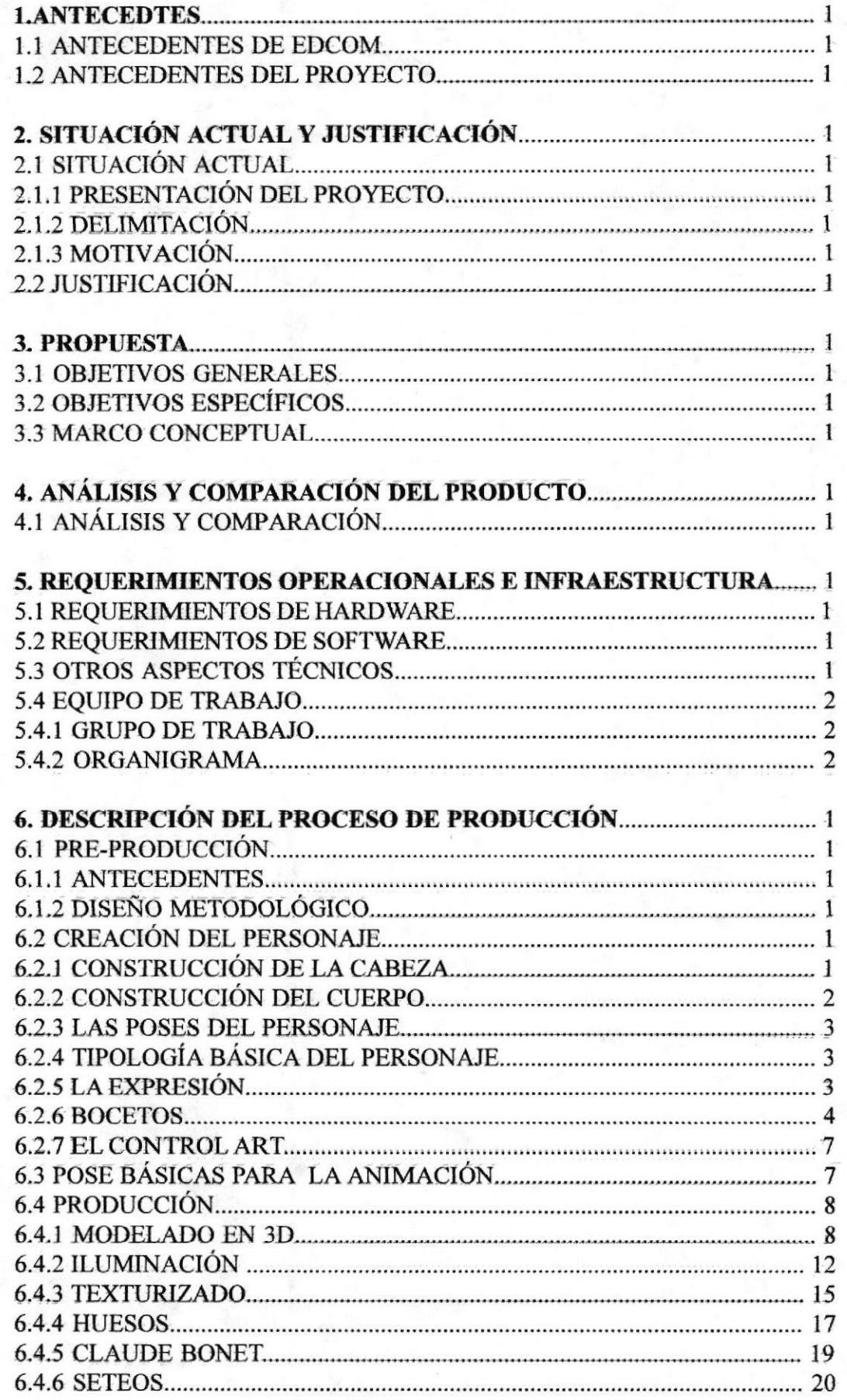

**BIBLIOTECA** CAMPUS PEÑAS

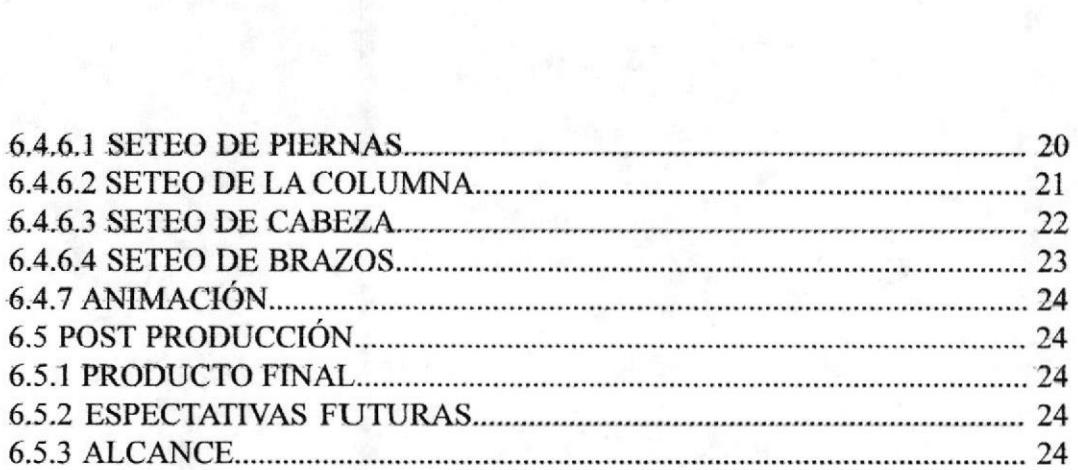

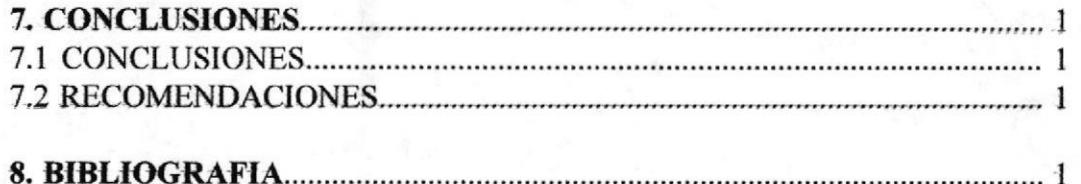

# **INDICE DE FIGURAS CAPÍTULO 6**

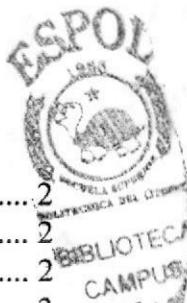

PENAS

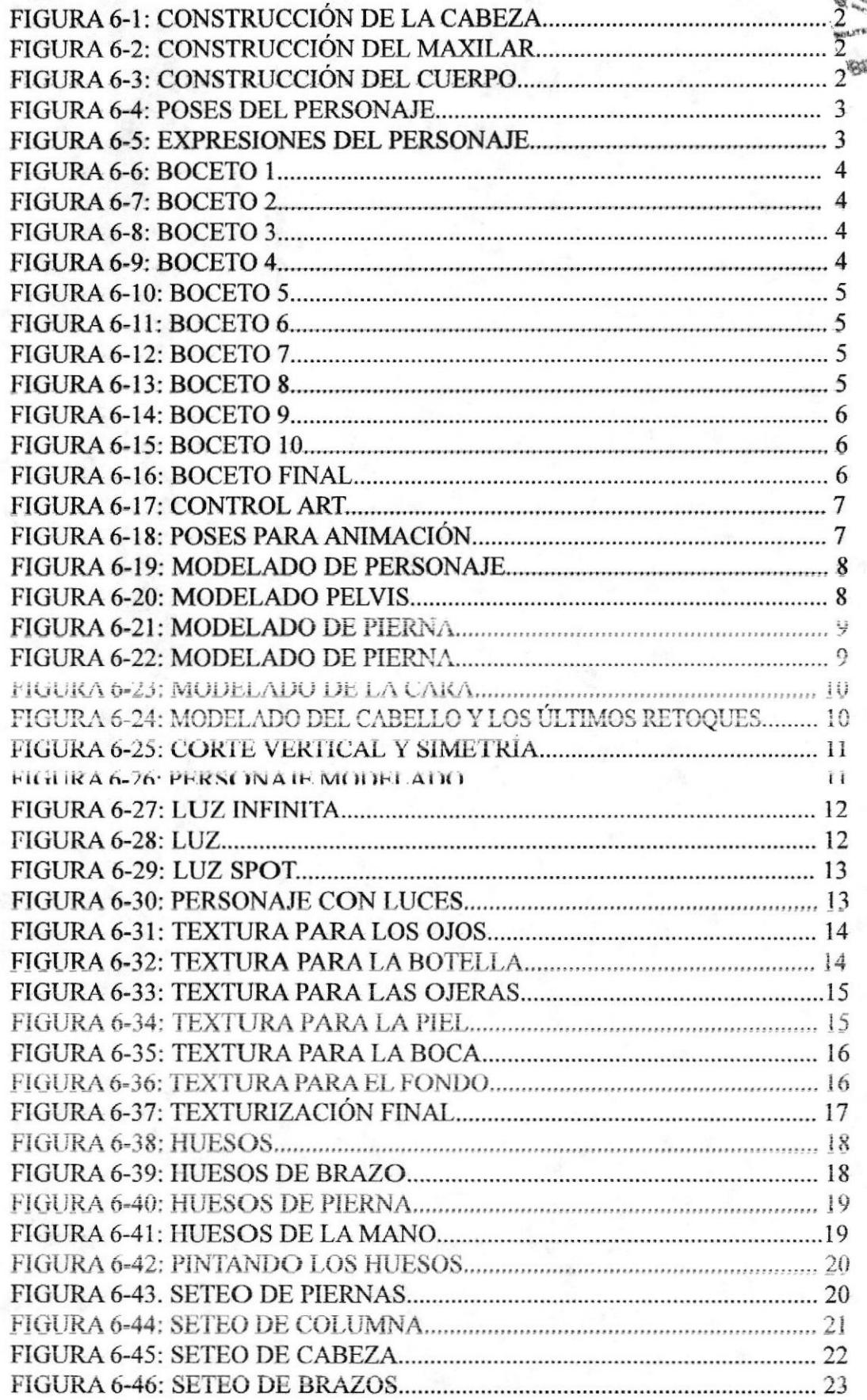

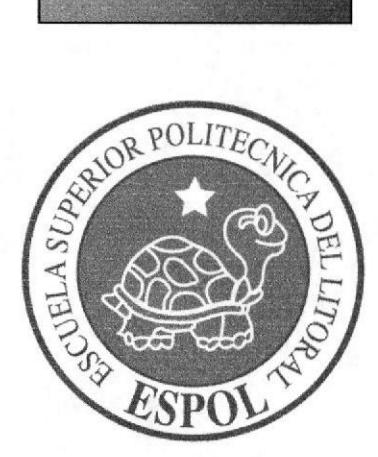

# **CAPÍTULO 1**<br>ANTECEDENTES

## I. ANTECEDENTES

### 1. 1 ANTECEDENTES DE EDCOM

La Escuela de Diseño y Comunicación Visual EDCOM adscrito al Instituto de Tecnologías, es una Unidad Académica de la ESPOL, creada para impartir la mejor educación en Sistemas de Información y Diseño Gráfico Publicitario, y brindar servicios tecnológicos a la sociedad ecuatoriana, apoyarlos en la más alta tecnología disponible en el mundo de la computación, manteniendo los lineamientos y la Filosofia de la Escuela Superior Politécnica del Litoral.

Los servicios que ESPOL-EDCOM ofrece entre otros son:

Estudios de Modemización. Estudios de Automatización. Auditoria de Sistemas. Automatización Global y Parcial. Asesoramiento en la adquisición de Hardware y Software. Particularización de programas y/o sistemas. Productos en Multimedia. Diseño de imagen. Imagen Corporativa. Diseño y Diagramación de Libros y Revistas. Diseño y Programación de sitios Web.

La animación en tercera dimensión se ha desarrollado con la finalidad de dejar precedentes proyectos futuros.

## 1.2 ANTECEDENTES DEL PROYECTO

El manual se crea con la finalidad de dar a conocer a futuros usuarios como crear un personaje para luego anima¡lo, de ura manera fácil en la que se ira exponiendo las diferentes etapas, como va evolucionando y mejorando la creación del personaje para luego de esto con pasos fáciles y sencillos que se explican más adelante para poder animar el personaje.

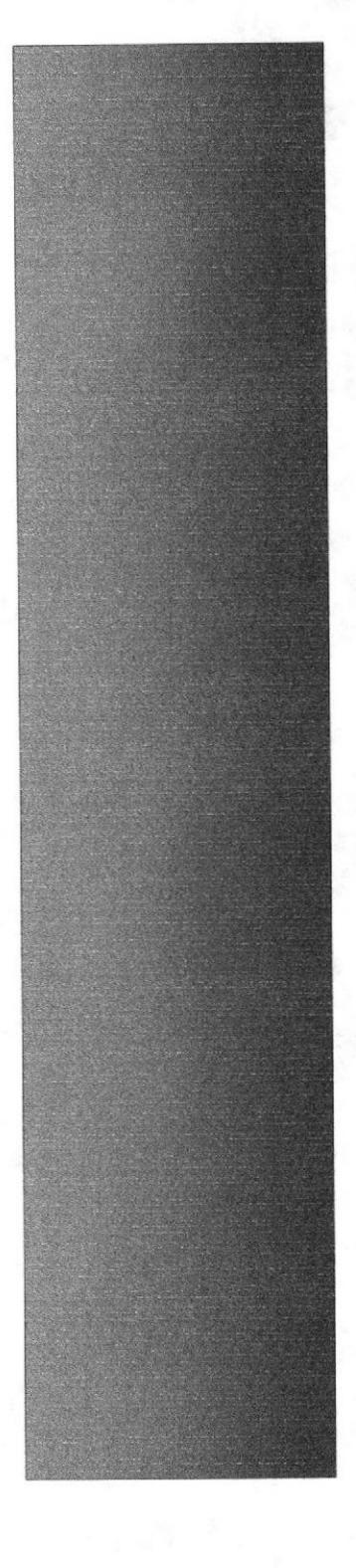

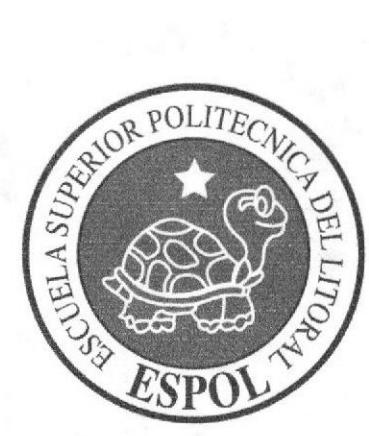

**CAPÍTULO 2<br>SITUACIÓN ACTUAL Y JUSTIFICACIÓN** 

# 2. SITUACIÓN ACTUAL Y JUSTIFICACIÓN

## 2.1 SITUACIÓN ACTUAL

#### 2.I.I PRESENTACIÓN DEL PROYECTO

El tópico de graduación presenta este proyecto sobre la creación y animación de un personaje siendo este indito creado por el estudiante del tópico con diferente nornas, pasos, investigación, estudio del personaje para la creación para luego realizar el modelado en 3D y aplicar huesos, seteos, texturas, iluminación y animación del mismo.

#### 2.I.2 DELIMITACIÓN

El proyecto tiene como objetivo animar al personaje en 3D luego de su creación se modela en el programa Cinema 10. Algo sencillo pero bien trabajado, sin efectos especiales, constará de un fondo infinito, la animación no se puede extender a un cortometraje pues solo será una caminata y diferentes expresiones del mismo.

#### 2.2.3 MOTIVACIÓN

La animación en 3D ha ido evolucionando en el medio tanto como en el cine, cortometrajes, televisión, se pueden observar personajes hechos en 3D, por lo que se da a conocer la capacidad de poner en práctica los conocimientos en lo referente a la creación de personaje y a la animación en 3D

#### 2.2 JUSTIFICACIÓN

En el país no existen manuales para la animación en 3D, es muy escasa la información que uno puede obtener en el medio, el manual se lo realiza con el objetivo de dar a conocer de una nunera eficaz y sencilla los diferentes pasos a seguir para la creación del personaje y su animación.

I

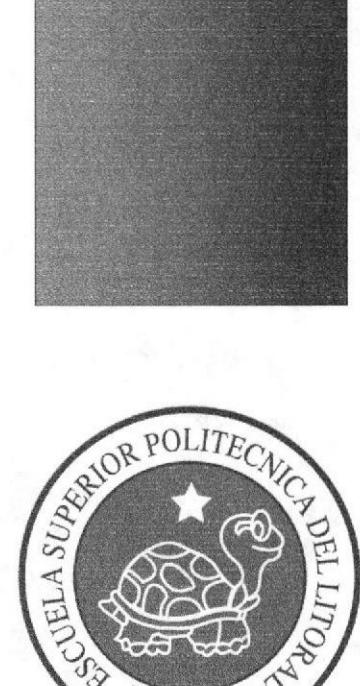

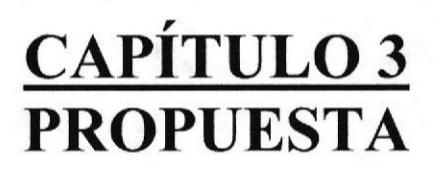

# 3. PROPUESTA

## 3.1 OBJETryOS GENERALES

El principal objetivo es la creación del personaje en 2D siguiendo diferentes etapas para la evolución del mismo para luego llegar a manejar de una manera eficaz los programas que se requieren para hacer un corto animado e incursionar en la animación con un producto inédito, además de conocer paso a paso cada uno de los procedimientos para llegar a una animación.

## 3.2 OBJETryOS ESPECÍFICOS

El objetivo especifico es elaborar dos animaciones que ponga en prueba todos los conocimientos adquiridos durante la carrera de Tecnología en Diseño Grafico y Publicitario.

## 3.3 MARCO CONCEPTUAL

Tanto en las dos animaciones se podrán apreciar los doce principios básicos de animación, texturas y colores que van de acuerdo al personaje, la iluminación, y un buen ángulo de cámara para tener un buen grado de apreciación de la animación.

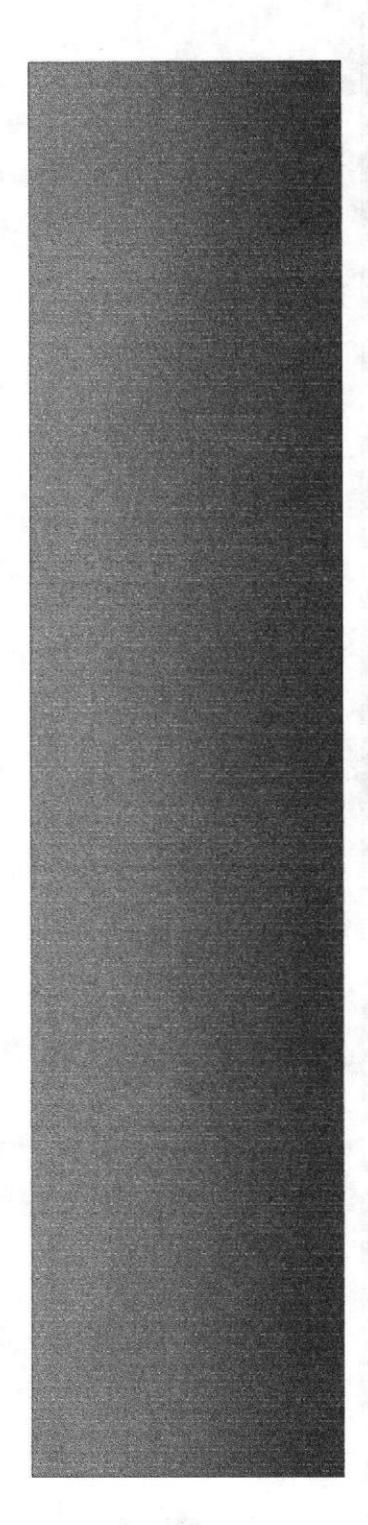

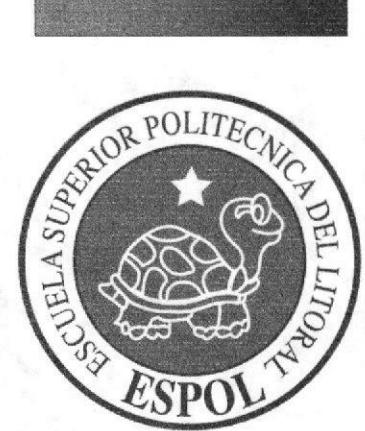

**CAPÍTULO 4<br>ANÁLISIS Y<br>COMPARACIÓN** DE PRODUCTO

# 4. ANÁLISIS Y COMPARACIÓN DEL PRODUCTO

## 4.1 ANÁLISIS Y COMPARACIÓN

En el país se va desarrollando poco a poco la animación en 3D como en concursos entre universidades, estudiantes aficionados, pero ya se puede observar animaciones en 3D en la televisión.

Existen diferentes universidades e institutos en el país en las cuales se dan como materia o incluso seminarios o curso de programas para animación en 3D, para lo cual existen exposiciones, concursos que dan las universidades. Lo que se pretende con este tópico de graduación es realzar a la universidad dar a conocer la calidad de los trabajos a realizar, promover la animación en 3D y aportar con el desarrollo de la misma.

,I

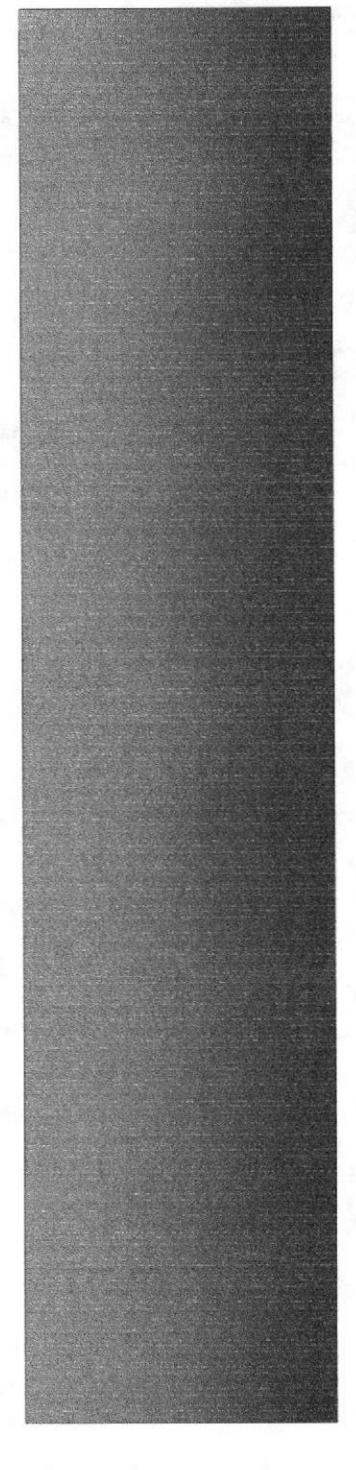

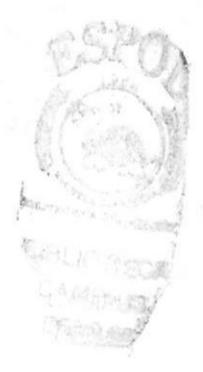

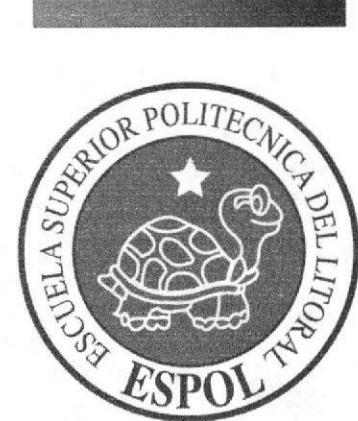

**CAPÍTULO 5<br>REQUERIMIENTOS<br>OPERACIONALES E INFRAESTRUCTURA** 

# 5. REQUERIMIENTOS OPERACIONALES E **INFRAESTRUCTURA**

## 5.1 REQUERIMIENTOS DE HARDWARE

Computadoras Mac ó Pc Procesador Pentium IV de 2.3 Ghz Memoria RAM: I GB Disco Duro: 80 GB Tarjeta de video: 64 MB Monitor: V 570 DVD Writer LG Mernoria intema de 60MB Mouse Teclado Cárnara De Video Impresora Lexmar 225 Pendrives de 4 Gigas Scanner Epson

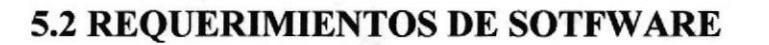

Maxon Cinema 10 Adobe Photosphop Cs2 Adobe Illustrator Cs2 Adobe After Effects 6.0 Final Cut Microsoft Word 2000

## 5.3 OTROS ASPECTOS TÉCNICOS

Los Softwares que usamos para la realización de este proyecto fueron las siguientes:

#### Maxon Cinema 10

Para hacer todo lo que corresponde a modelado, texturizado, iluminado y animación en 3D.

#### Adobe Photoshop CS2

Para los retoques y procesamiento de las imágenes utilizado para las texturas de los personajes.

#### Adobe Illustrator CS2

Para la pre-producción del proyecto, en la creación de los personajes y en el control art. (Las vistas del personaje: frontal. lateral y de espalda).

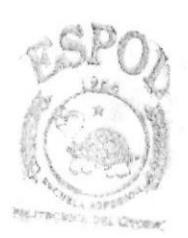

*BIBLIOTECA* **AARPH** 

Manual de Diseño

Final Cut, Live Type, Motion

Se lo utilizó para la edición de los videos.

Sony DVD Architect 3.0 Para la creación del DVD

## 5.4 EQUIPO DE TRABAJO

### 5.4.1 GRUPO DE TRABAJO

El equipo de Trabajo esta conformado por un alumno de la carrera de Diseño Grafico de ESPOL-EDCOM. Para realizar este proyecto fue necesaria la participación de dos profesores y un director del Tópico.

Lcdo. Pedro Mármol Lcdo. Mario Moncayo Tnlg. Francisco Pincay

## 5.4.2 ORGANIGRAMA

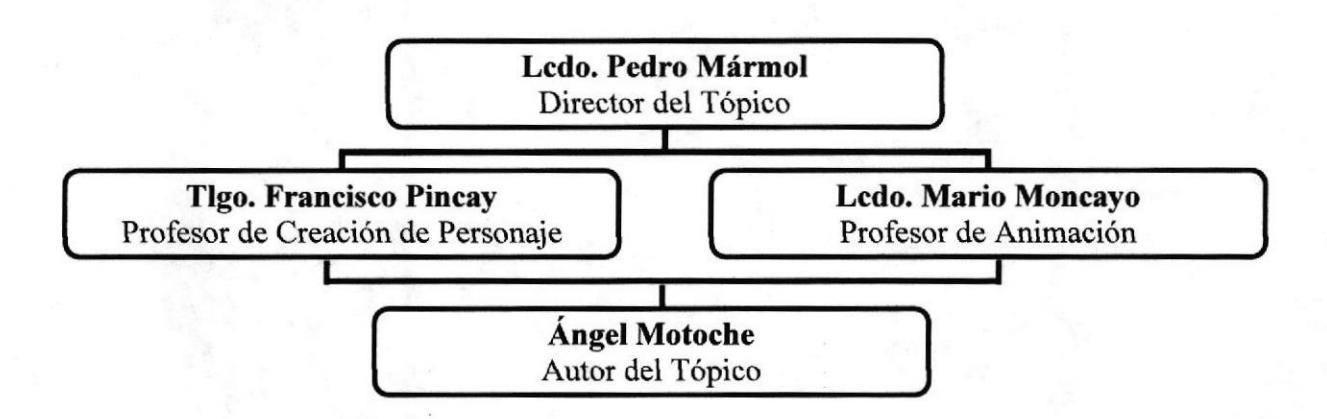

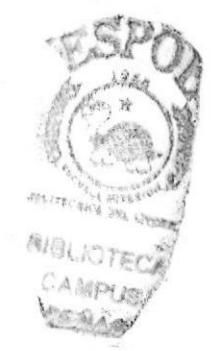

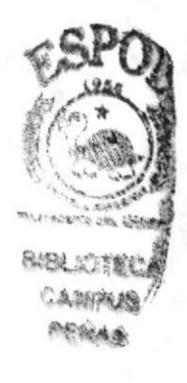

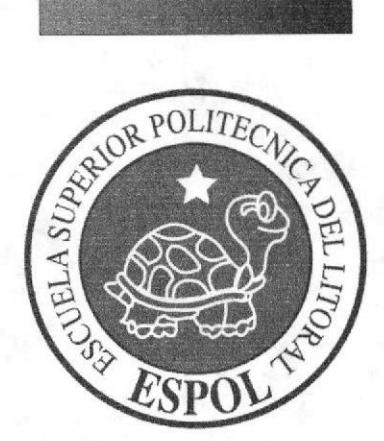

**CAPÍTULO 6<br>DESCRIPCIÓN DEL** PROCESO DE **PRODUCCIÓN** 

# 6. DESCRIPCIÓN DEL PROCESO DE PRODUCCIÓN

## 6.1 PRE-PRODUCCION

#### 6.1.1 ANTECEDENTES

El desarrollo del personaje se basa en la investigación, conocimientos para saber que va a crear, el tipo de personaje, las características, los gestos, su forma de ser para todo esto se debe hacer un estudio del personaje, se debe saber las diferentes etapas para la construcción y evolución del mismo como las proporciones, la construcción de la cabeza, el cuerpo por medio de figuras geométricas y canones que deben acoplarse para el desarrollo del personaje. Se puede basar en personajes ya creados como Bamy Gómez, Homero Simpson, Bender son personajes animados en 2D los cuales poseen características similares para el personaje.

#### ó.T.2 DISEÑO METODOLÓGICO

Los pasos para realizar un corto animado en 3D son los siguientes:

#### Fase de Pre-producción :

- 1. Crear una animación llamativa
- 2. Diseñar el personaje
- 3. Crear las poses básicas para la animación

#### Fase de Producción:

- l. Modelar el personaje en un programa 3D
- 2. Animar el personaje
- 3. Renderizar

#### Post Producción:

1. Editar el video

## 6.2 CREACION DE PERSONAJE

#### 6.2.I CONSTRUCCIÓN DE LA CABEZA

El diseño de la cabeza de un personaje es muy simple, se basa en una construcción anatómica simplificada. La construcción de la cabeza se parte de un círculo.

La estructura craneal del personaje es dolicocéfalo (de tipo ovalada), sobre esta base se traza los ejes correspondientes para dar la posición aproximada de los ojos y otros rasgos característicos de la cara y para saber la perspectiva de la cara.

Para esto se dibuja dos ejes uno vertical y otro horizontal el primero ofrece el grado de inclinación de la cabeza y el segundo para la colocación de los ojos e indica si la cara esta mirando hacia arriba o hacia abajo.

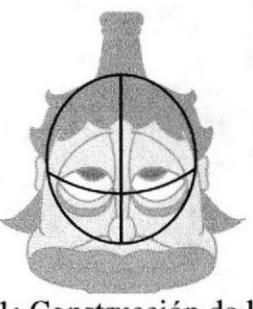

Figura 6-1: Construcción de la cabeza

Luego se sigue con la estructura maxilar, en ella también se traza los ejes vertical y horizontal los cuales permite centrar la boca y se obtiene la correcta posición de la nariz.

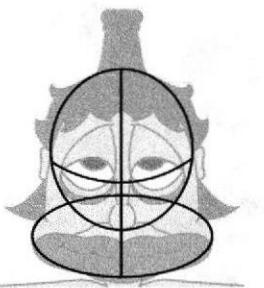

Figura 6- 2: Construcción del maxilar

#### ó.2.2 CONSTRUCCIÓN DEL CUERPO

Para la construcción del cuerpo se parte por el canon clásico que divide la figura humana en ocho cabezas de altura total, pero se adaptará el canon a las necesidades del personaje tanto en forma como en estilo en función a las características fisicas y psíquicas.

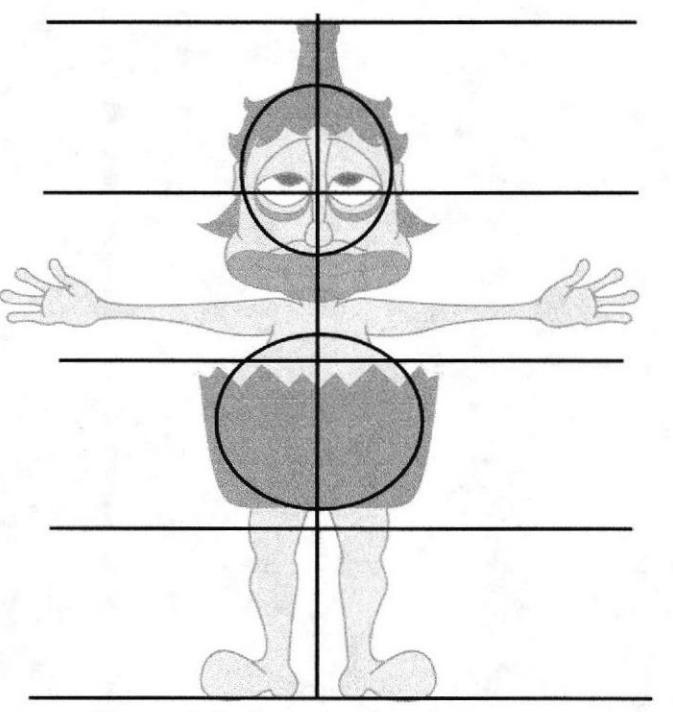

Figura 6-3: Construcción del cuerpo

CAMPUS PEÑAS

#### 6.2.3 LAS POSES DEL PERSONAJE

La pose es una característica primordial que se debe dar al personaje porque por medio de esta se puede reconocer su estado de animo, su actitud, lo que va a realizar, sus intensiones y todo aquello que en la puesta de escena requiera.

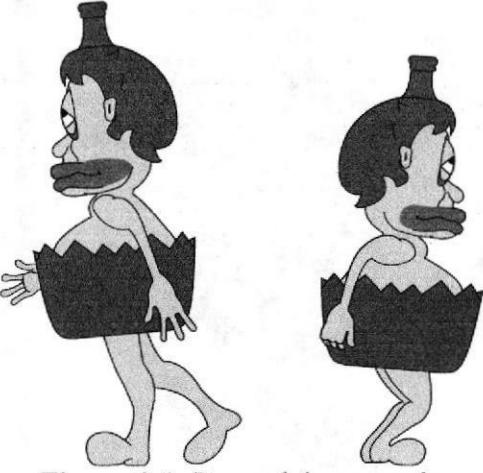

Figura 6-4: Poses del personaje

#### 6.2.4 TIPOLOGÍA BÁSICA DEL PERSONAJE

La psicologia del personaje debe ser asimilable al primer vistazo, este personaje se lo puede calificar como un antihéroe por su estructura craneal es pequeña y ovalada y el maxilar es mas ancho, la frente es estrecha, ojos grandes pero semicerrados, la proporción de la cabeza varia al cuerpo en si por lo que el personaje no tiene un tipo agraciadamente proporcionado, posee un estómago abultado.

#### 6.2.5 LA EXPRESION

Se debe de transmitir lo que siente el personaje para eso se basa en la acción que va a realizar el personaje. Con los movimicntos de los ojos, la boca, mejillas u otras partes importantes de la cara se logra dar al personaje diferentes estados de ánimo.

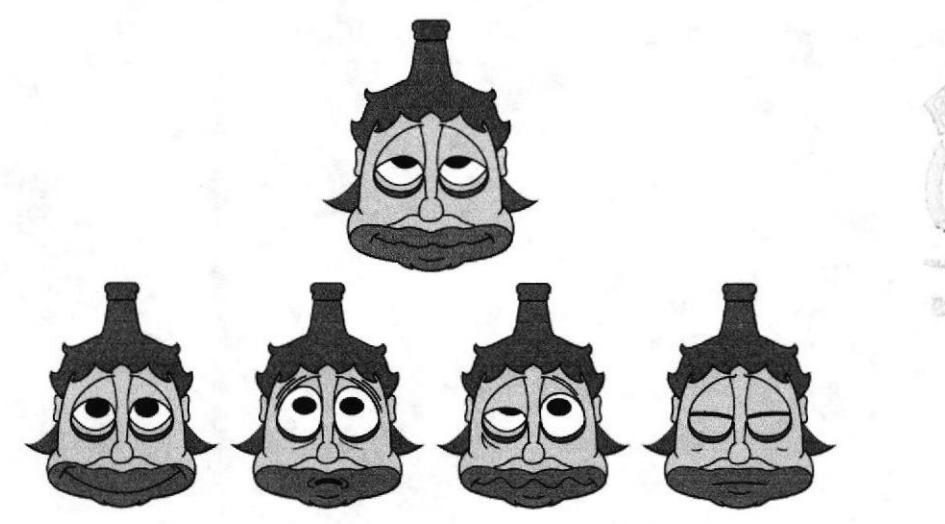

Figura 6-5: Expresiones del personaje

**SALIOTE** CAMPUS

#### 6.2.6 BOCETOS

A conünuación presentamos los diferentes bocetos que se hicieron antes del boceto final

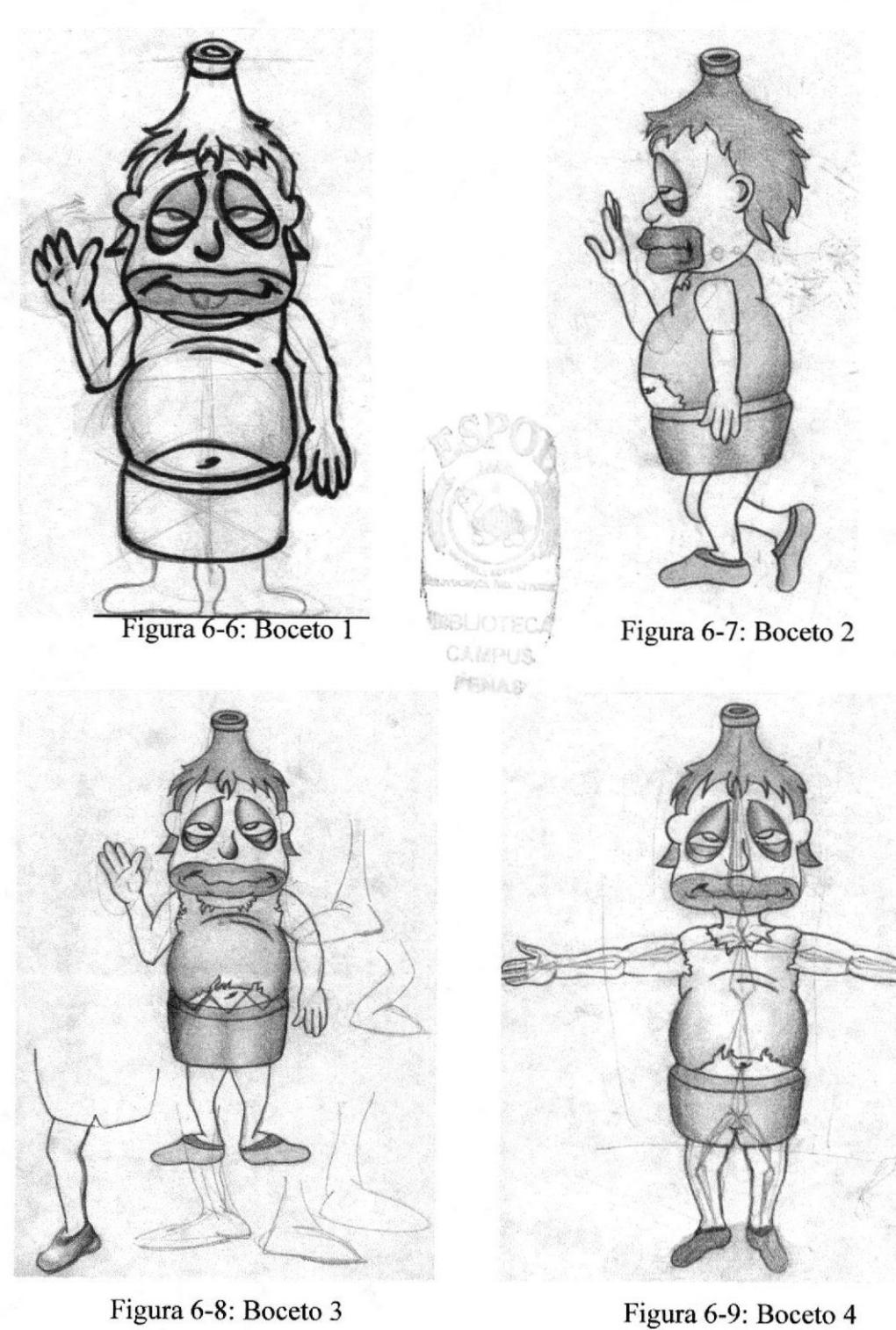

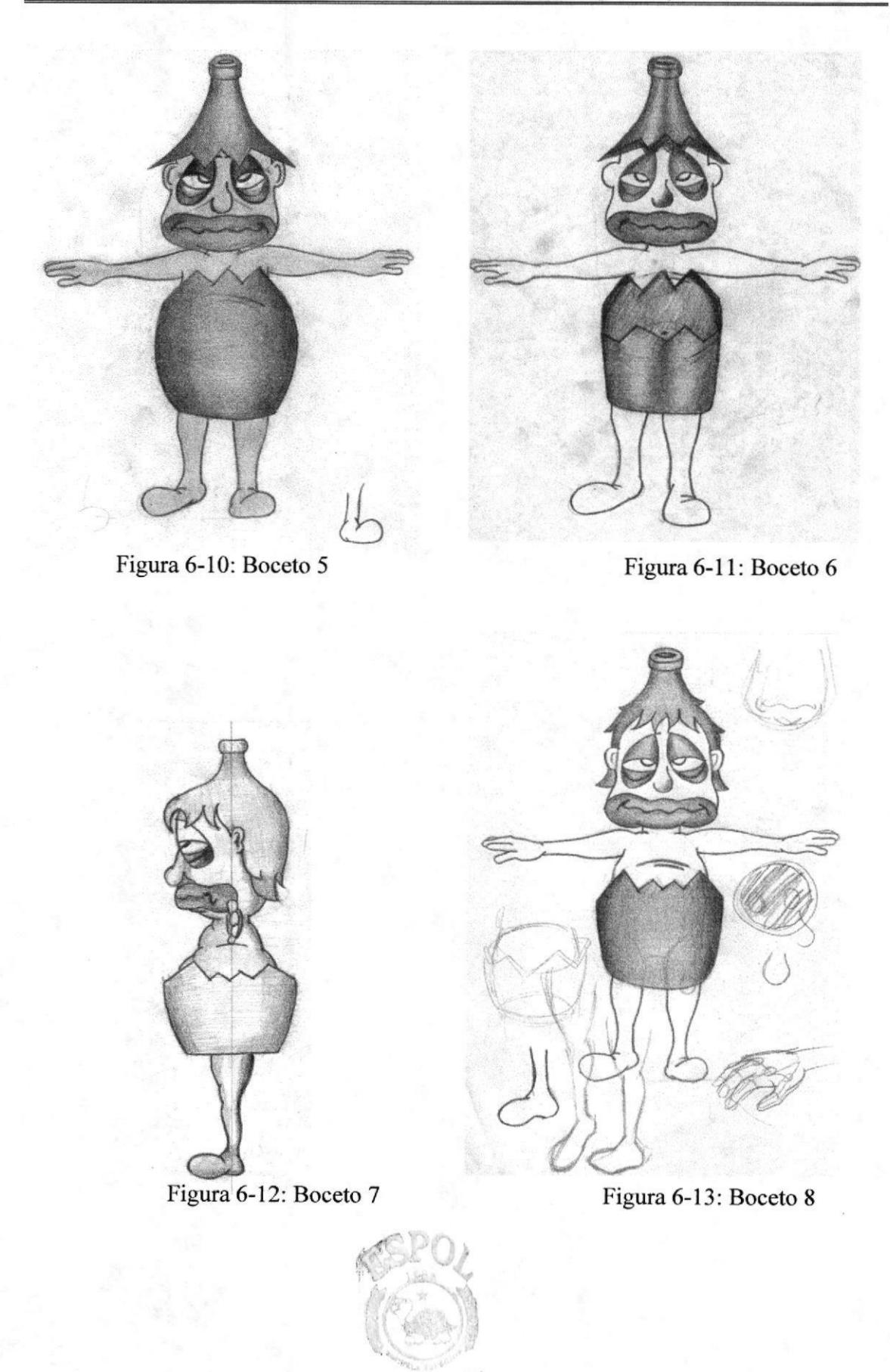

EDCOM Capítulo 6 - Página 5 ESPOL

SIBLIOTECA

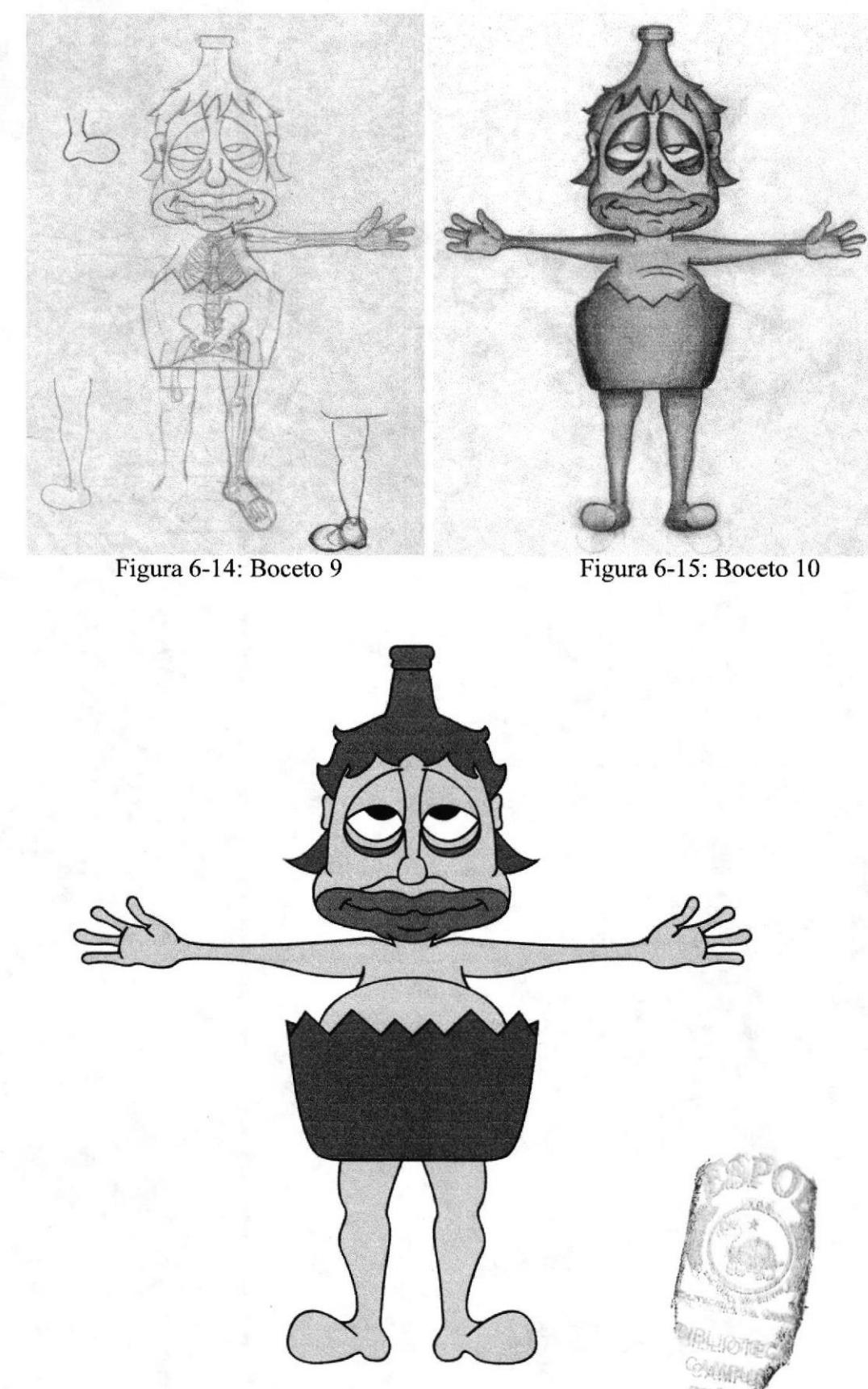

Figura 6-16: Boceto Final

## **6.2.7 EL CONTROL ART**

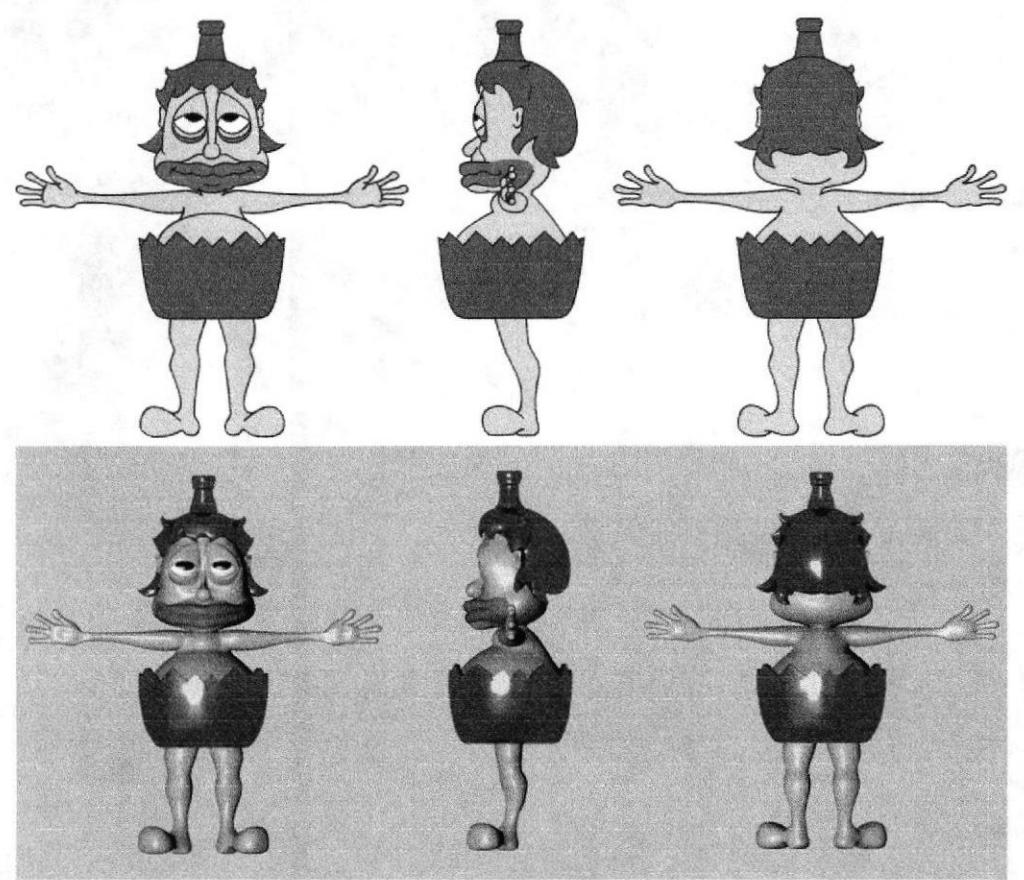

Figura 6-17: Control Art

# 6.3 POSE BÁSICAS PARA LA ANIMACIÓN

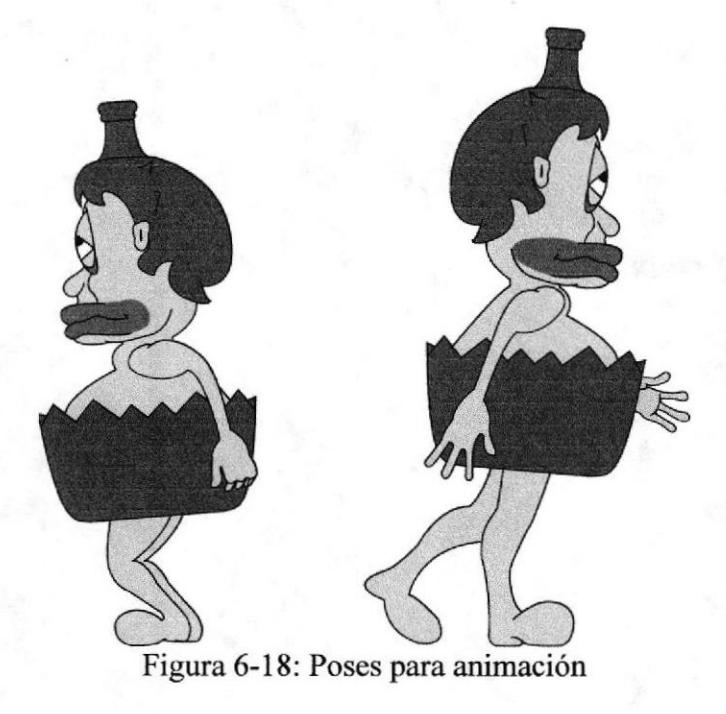

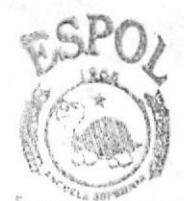

**SIBLIOTECA** CAMPUS PENAS

**EDCOM** 

## **6.4 PRODUCCIÓN**

#### **6.4.1 MODELADO EN 3D**

Partiendo de un cubo que se lo elige en la ventana de objetos primitivos se lo edita y se lo coloca dentro de un HiperNURBS y se empieza a modelar el personaje.

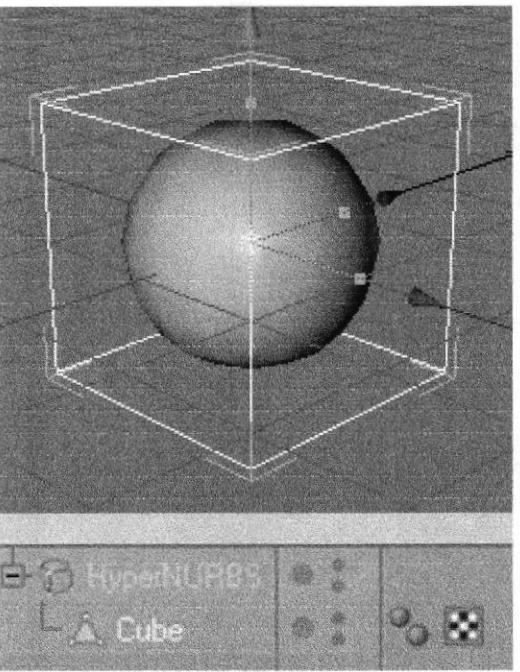

Figura 6-19: Modelado de personaje

Luego se da forma al personaje, se puede usar el control art para todo el modelado para que quede lo más exacto posible al dibujo hecho en 2D, comenzando por la parte de la pelvis haciendo diferentes cortes. Moviendo polígonos y puntos se va dando forma.

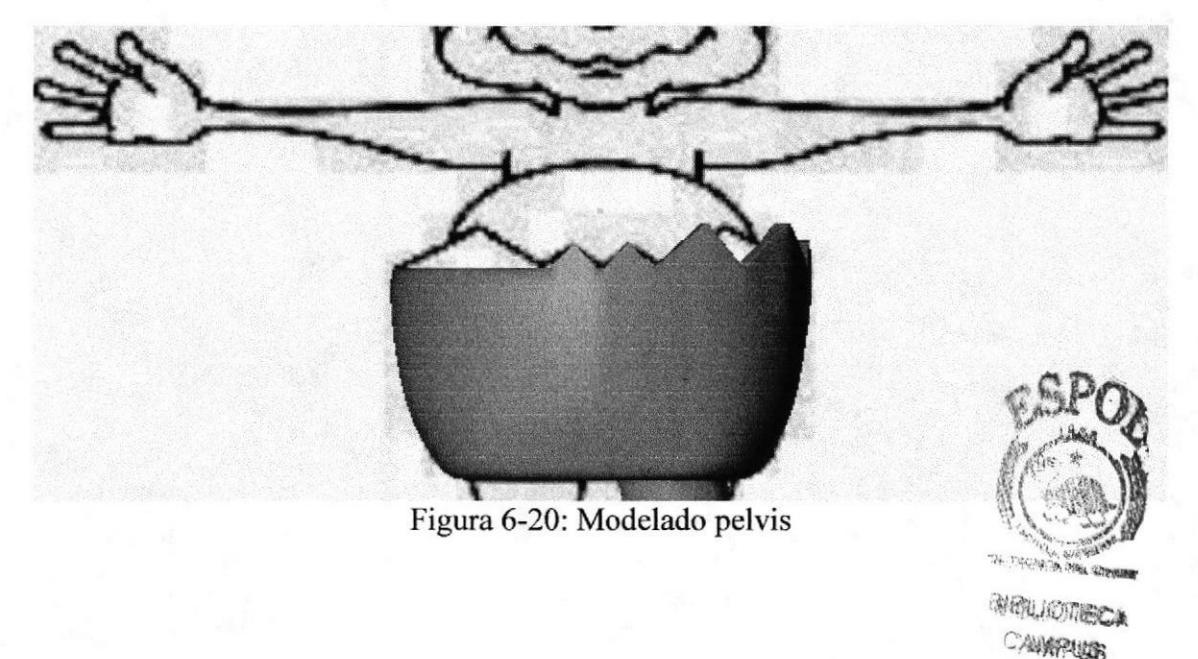

Se continua modelando y para la pierna del personaje se seleccionan los polígonos para luego utilizar la herramienta Extrude y Extrude Inner con esto se consigue dar la forma correcta a la pierna.

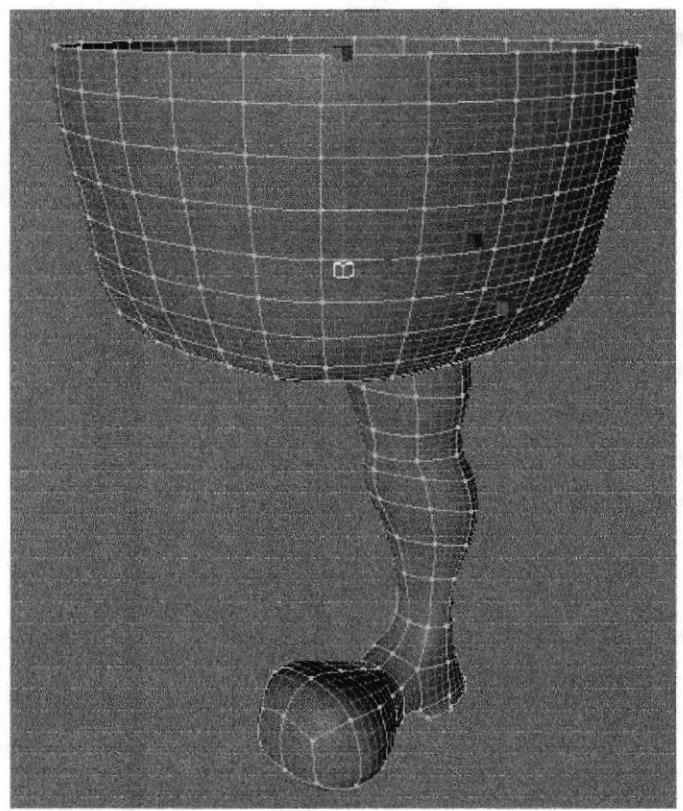

Figura 6-21: Modelado de pierna

A continuación se modela la parte de la barriga el pecho y el brazo, siempre manteniendo las proporciones usando el Control Art para modelar las diferentes partes del personaje.

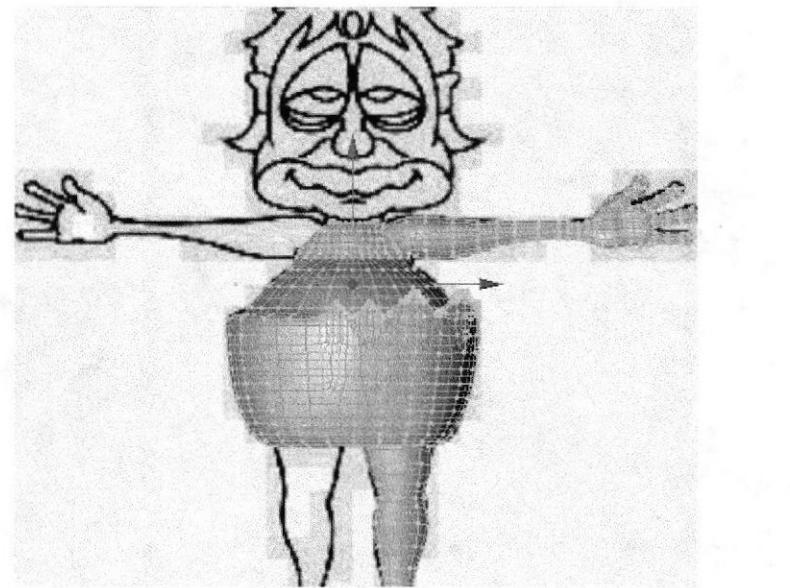

Figura 6-22: Modelado de pierna

er Juditeca 公開門題 PENINGER

Para modelar la cabeza se hace primero las partes más importantes de la cara como son ojos, nariz y boca, luego de esto se mueven los puntos para dar forma a la cara y hacer los rasgos principales de la misma.

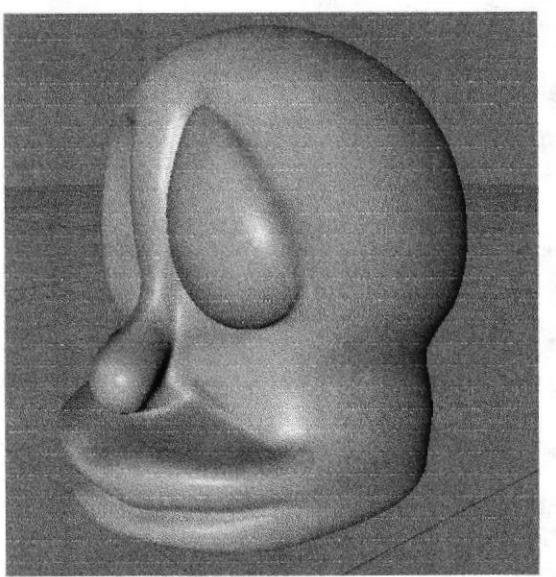

Figura 6-23: Modelado de la cara

Se puede ver como va quedando el modelado luego se sigue lo que seria el cabello y la parte de arriba de la botella.

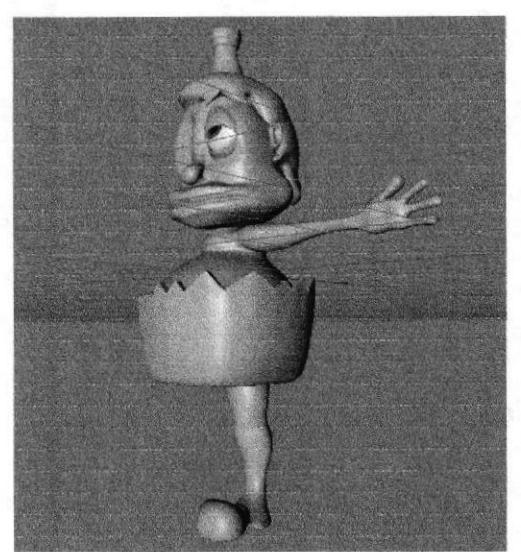

Figura 6-24: Modelado del cabello y los últimos retoques

Al momento de construir objetos simétricos en 3D es ir modelando un solo lado, es decir, ojo, oreja, brazo, pierna, etc. del lado derecho o izquierdo, ya que existe la opción de aplicar Symmetry al objeto la cual hará que lo que esté modelado al lado izquierdo se refleje al lado derecho o viceversa.

Una vez terminado el modelado del lado seleccionado, se borran todos los puntos del lado contrario, partiendo de una línea imaginaria de simetría en el modelado. Se seleccionan con la herramienta Rectangle Selection (la opción Only Select Visible Elements debe estar desactivada) todos los puntos del lado en el que se va a hacer la simetría. Se acerca lo más que se pueda las dos partes luego en tolerance se coloca el valor de 0.01 y se da un enter y se unirán las dos partes.

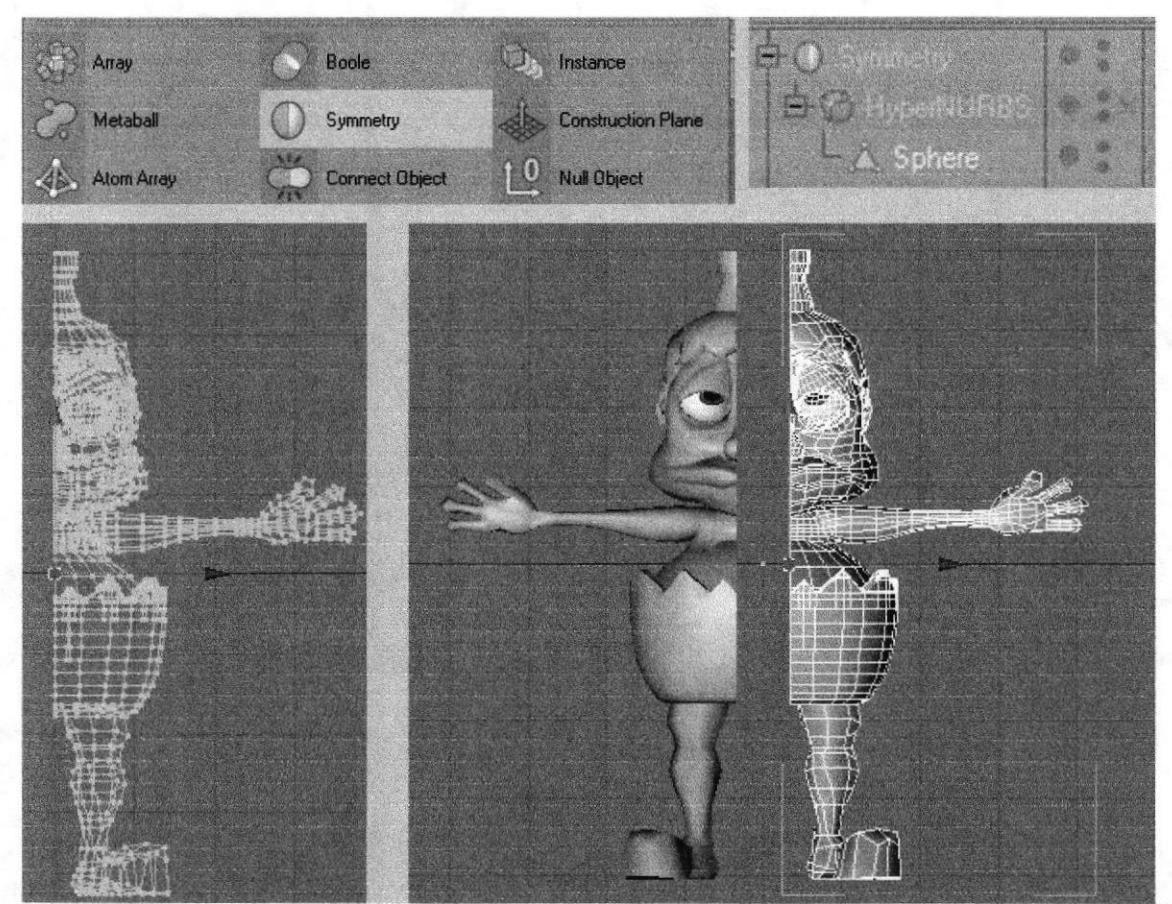

Figura 6-25: Corte vertical y simetría

Luego se puede apreciar como quedó el personaje y esta listo para el siguiente paso que sería colocar las texturas y colores.

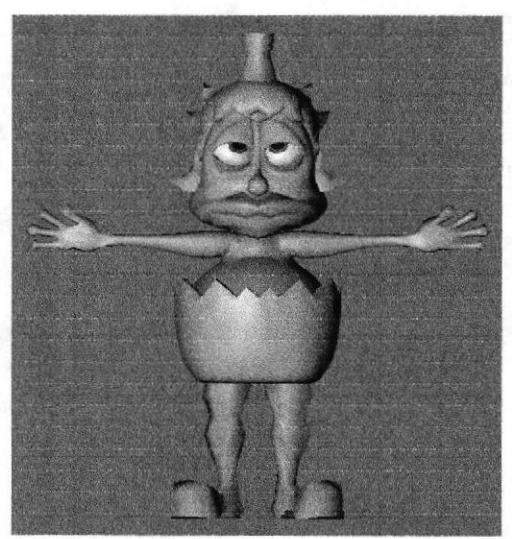

Figura 6-26: Personaje modelado

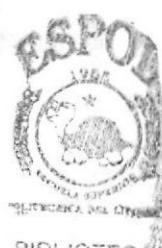

**BIBLIOTE CAMPUS** PENAS

I

#### ó.4.2 ILUMINACIÓN

Se pueden aplicar seis tipos de luces en el ambiente 3D, las cuales son: Omni, Spot, Infinite, Area, Target y Sun, dependiendo del área y lugar que se desea iluminar. Para aplicar una luz al modelado se hace clic en el menú Objects/ Scene/ Light. En la ventana de atributos de la luz se encuentran diferentes pestañas con las propiedades que posee la luz. En Ia pestaña General se determina el color, intensidad y tipo de luz, así como el tipo de sombra que se generará, la cual puede ser Soft, Hard o de Area.

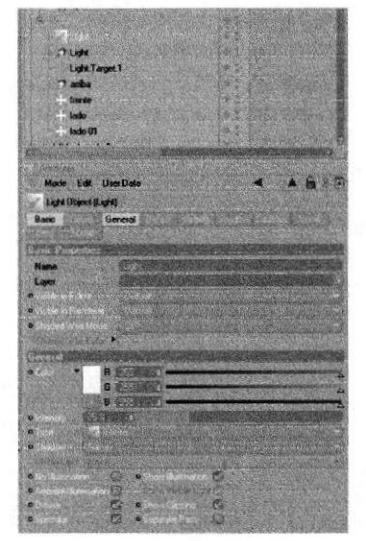

Figura 6-27: Luz infinita

Para la iluminación se debe ubicar las luces de manera que puedan cubrir todas las áreas dentro de la animación estás deben crear una profundidad de campo para los cuales podemos utilizar diferentes tipos de luces. Los objetivos de la iluminación es iluminar al personaje, revelar correctamente la forma de todo lo que está en escena, ofrecer la imagen del escenario con una composición de luz que pueda cambiar tanto la percepción del espacio como la del tiempo, inventar espacios y apoyar el desarrollo de la historia proporcionando información y creando una cierta atmósfera.

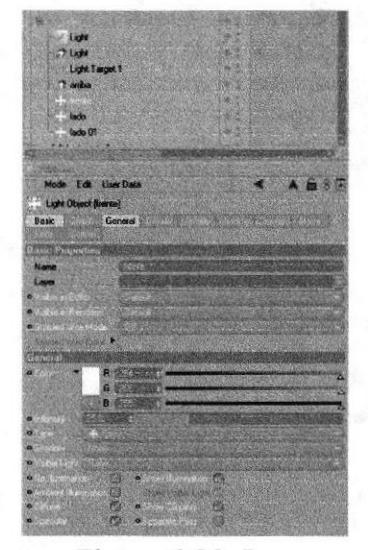

Figura 6-28: Luz

Para la iluminación se usarán dos tipos de luces: infinita y spot, para la animación de la caminata se utilizará luces spot con target, el cual se debe animar el target por todo el recorrido del personaje. La intensidad de todas las luces son menores al 50%. Para la sombra del personaje la luz spot con target debe tener una sombra raytraced (hard).

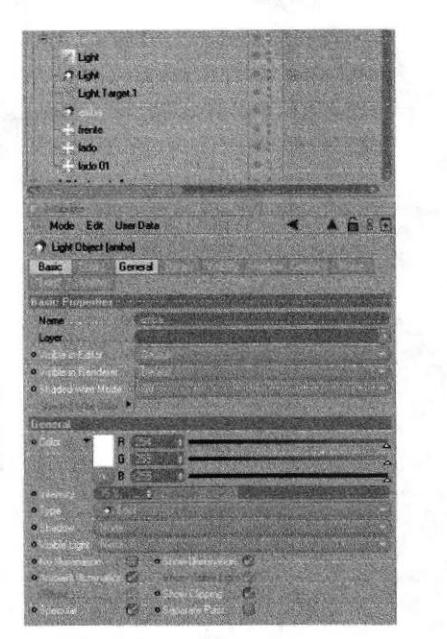

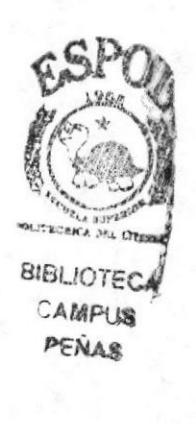

Figura 6-29: Luz Spot

En las otras pestañas se determinan también efectos de lente, distancia de la luz, radio de apertura en caso de ser una luz tipo Spot, etc.

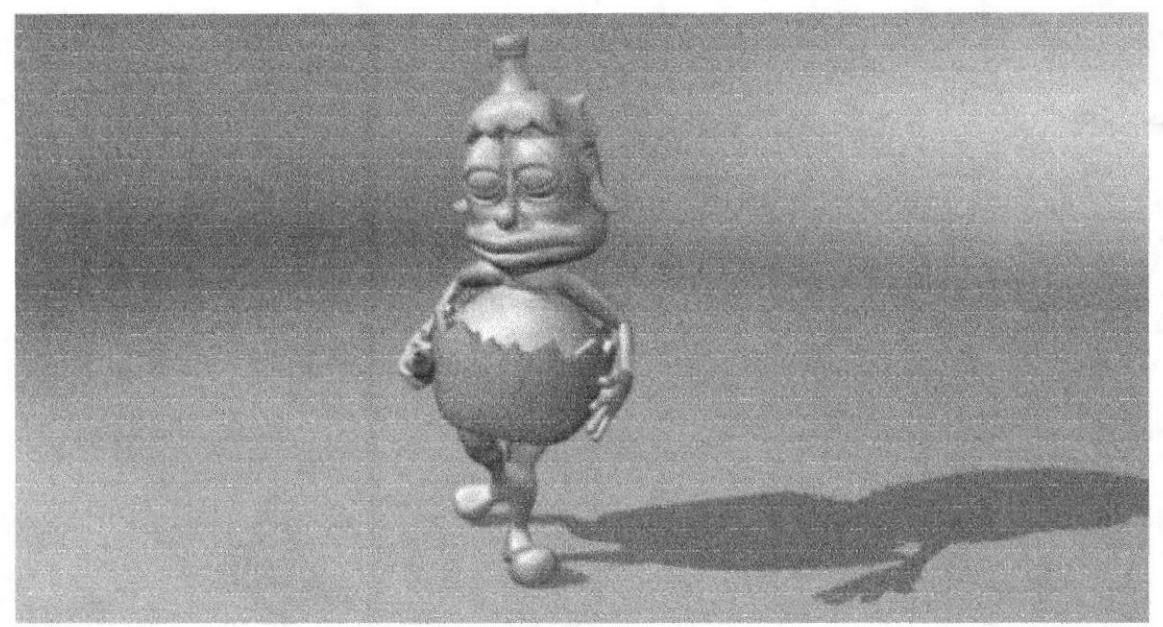

Figura 6-30: Personaje con luces

Aquí se tiene listo al personaje iluminado para luego continuar con la texturización,

I

#### 6.4.3 TEXTURIZADO

La texturización se basa en dar color al modelado. Primeramente se deben guardar independientemente las selecciones de las áreas del modelado como la piel, cada ojo, las ojeras, el cabello, la botella y la cintura, esto se lo realiza seleccionando polígonos y luego se hace clic en Selection/ Set Selection, y en la ventana de atributos se le da un nombre a la selección. Cuando estén guardadas todas las selecciones se crean las texturas en la ventana de Materials, clic en File/ New Material y a continuación doble clic en el nuevo material para q aparezca la ventana del material en el cual se puede modificar los colores, también asignar diferentes atributos, y poner texturas.

Para los ojos se crea una textura en Photoshop. En los atributos de colores se carga la textura y luego esta se la aplica a cada uno de los ojos. Para que exista un brillo en los ojos se debe activar los atributos de especular.

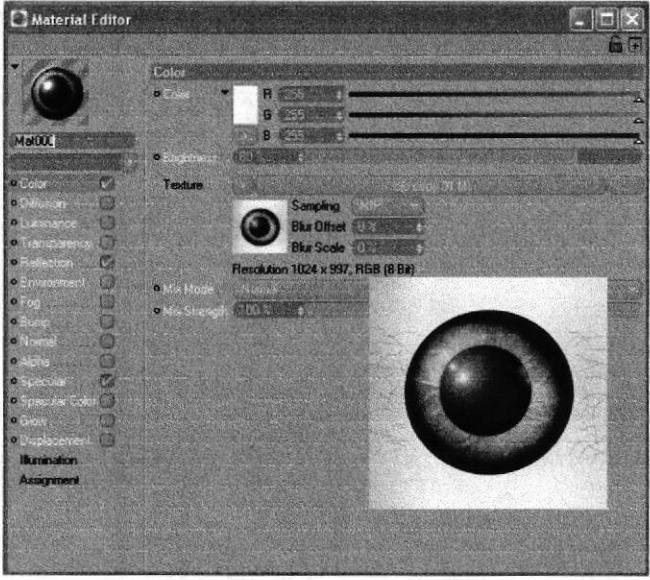

Figura 6-31 : Textura para los ojos

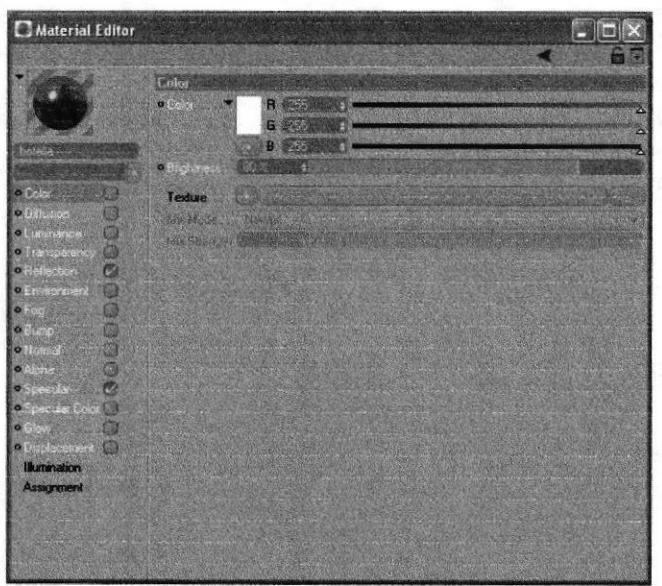

Figura 6-32: Textura para la botella

Para la textura de la botella en los atributos de reflección se colocan los siguientes valores R 100, G 50, B 0, el brightness al 100%; en specular se pone en modo plastic los porcentajes en el orden de arriba hacia abajo serán 60%, 75%, -25%, 25%.

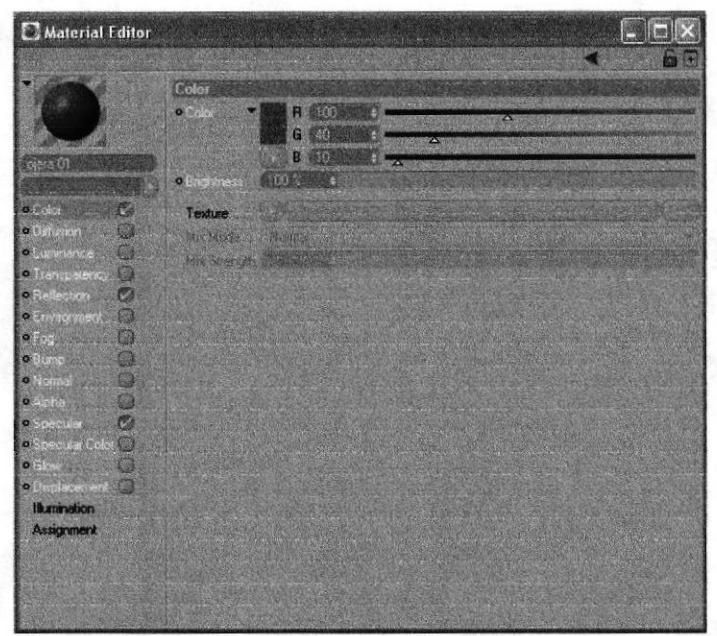

Figura 6-33: Textura para las ojeras

Para la textura de las ojeras en los atributos del color serán R 100, G 40, B 10; el specular será en modo plastic y los porcentajes en el orden de arriba hacia abajo serán 50%, 20%, 0%, 0%.

| Material Editor                                                                                                    |                                                                                                    |   |
|----------------------------------------------------------------------------------------------------|----------------------------------------------------------------------------------------------------|---|
| <b>Dial</b>                                                                                                    | <b>Color</b><br>O(1000)<br><b>B</b> 520<br>6 660<br>8 6日 秋<br>Δ                                                                 | A |
|                                                                                                    | 100%<br>· Bughanes:                                                                                                    |   |
| o Color<br>$\circ$<br><b>O</b> Diffusion<br>У.<br><b>OLUMINATOR</b><br>Ġ<br>o Transparency (C)<br>o Release C.<br>O Environment (1) | Texture<br>Sampling<br><b>WEE</b><br><b>Blue Officer</b><br><b>Blue Scale All Angeles</b><br>Resolution 1024 x 997, RGB (8 Bit) |   |
| $\bullet$ Four-value<br>$0.30 \text{ m/s}$<br>o Normal<br><b>STARS</b><br>$\bullet$ Absha<br>£.                                     | o why Stringer<br><b>BACK HOMES</b><br>· Mic Stergth, 100 2 111 3                                                               |   |
| O<br>· Special in the<br>· Specialist Color<br>鍣<br>$\bullet$ Blow<br>· Displacement<br><b>Illumination</b>                         |                                                                                                    |   |
| <b>Assignment</b>                                                                                                    |                                                                                                    |   |

Figura 6-34: Textura para la piel

Para la textura de la piel en los atributos del color serán R 220, G 190, B 155; el specular será en modo plastic y los porcentajes en el orden de arriba hacia abajo serán 50%, 20%, 0%, 0%.

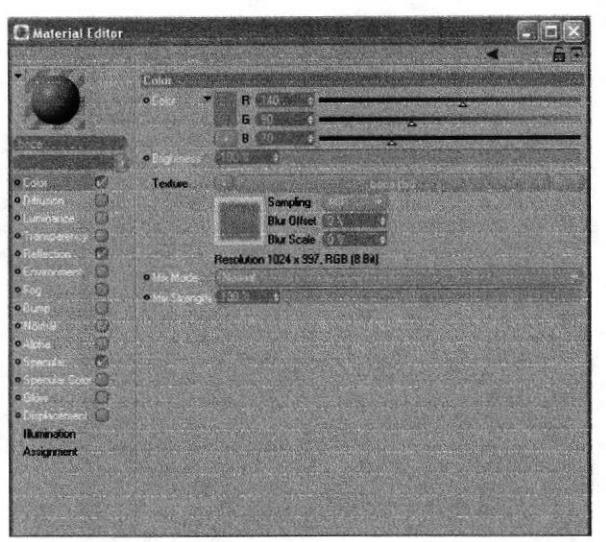

Figura 6-35: Textura para la boca

Para la textura de la boca en los atributos del color senín R 140, G 90, B 70; el specular será en modo plastic y los porcentajes en el orden de arriba hacia abajo serán 50%, 20%, 0%, 0%.

| Material Editor                                                                                                    |                                  |                                 |                 |  | $ \Box$ $\times$ |
|----------------------------------------------------------------------------------------------------|----------------------------------|---------------------------------|-----------------|--|------------------|
| lando                                                                                                    | Cofor<br>o Color<br>· Brightness | $\mathbf{R}$<br>G<br>B<br>100.2 | 25%<br>医院<br>理解 |  | z<br>a           |
| o Calor<br>C<br>o Diffusion<br>۰<br>o Luminance<br>o Transparency<br>o Reflection<br><b>o Environment</b><br>硼<br>$o$ Fog<br>爤<br>o Bump<br>œ<br>o Normal<br>廍 | Texture<br>the Mode<br>Straw     | <b>TVENTOR</b>                  |                 |  |                  |
| o Alpha<br>в<br>o Specular.<br>o Specular Color<br>o Glow.<br>o Displacement (<br><b>Hummation</b><br><b>Assignment</b>                                        |                                  |                                 |                 |  |                  |

Figura 6-36: Textura para el fondo

Para la textura del fondo en los atributos del color senín R 255, G 252, B 207. Se debe recordar que todas estas texturas se deben guardar en la carpeta del mismo documento para no tener problemas en el render.

Para aplicar la textura al personaje se arrastra el material sobre el objeto en la jerarquía de elementos luego se hace clic sobre el Texture Tag que se crea automáticamente en el objeto.

En la ventana de atributos de dicho tag, en el campo Selection, se escribe el nombre de la selección de polígonos del objeto a los que esa textura se aplicará. Este proceso se realizará con todas las texturas para luego haber terminado con el proceso de la colocación de texturas al personaje.

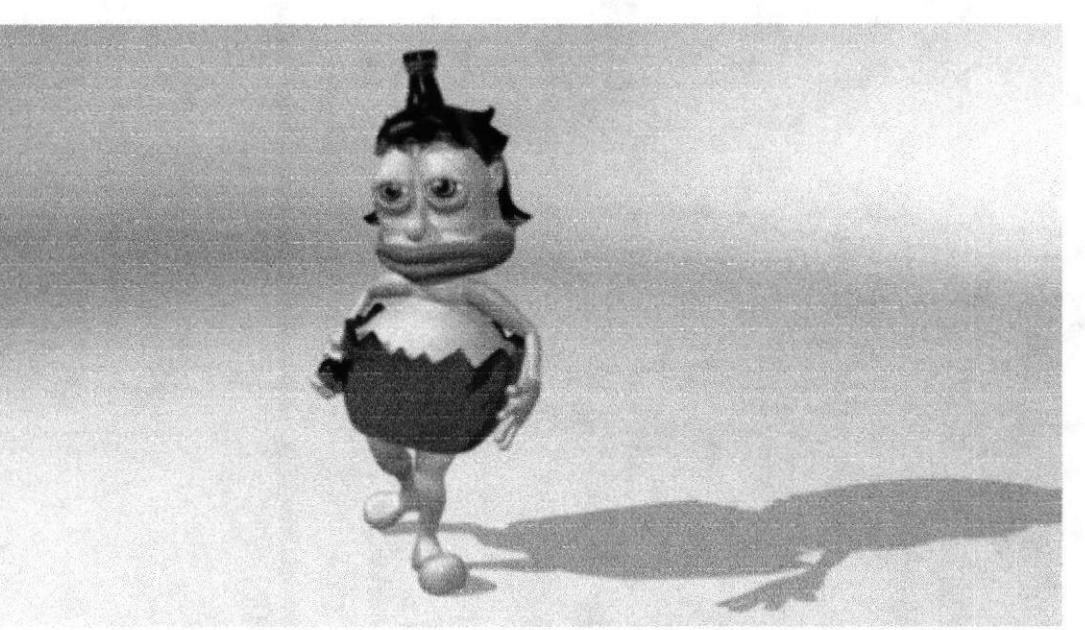

Figura 6-37: Texturización final

#### **6.4.4 HUESOS**

Para colocar los huesos en el modelado se debe siempre empezar con un hueso principal al cual se llamará pelvis el cual va en el centro del personaje, luego se sigue colocando los huesos en el siguiente orden spin, torso, neck y skull.

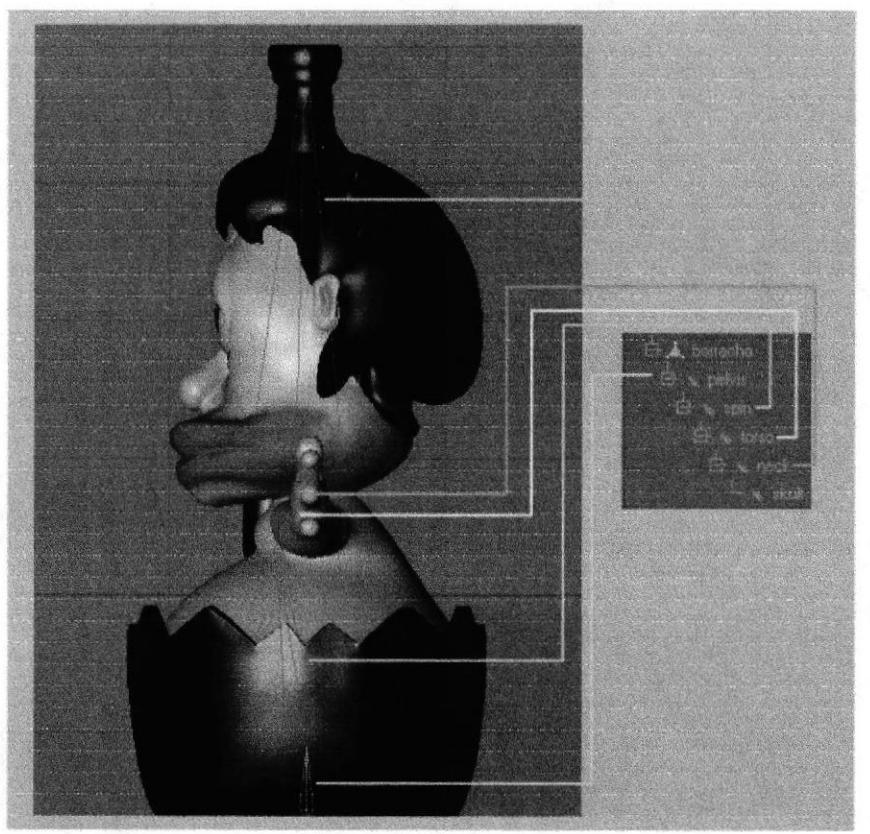

Figura 6-38: Huesos

Se continua colocando los huesos a los brazos siguento un orden: 00, left shulder, left upper arm, left lower arm, left hand root.

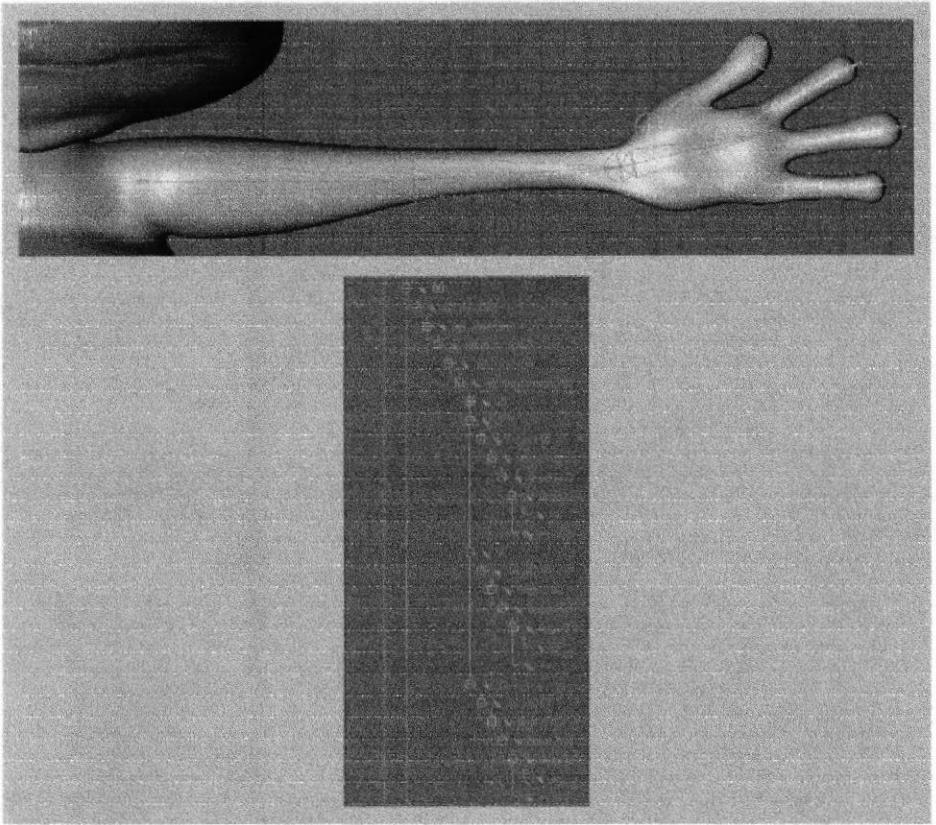

Figura 6-39: Huesos de brazo

Se coloca los huesos a las piernas siguento un orden: left thight, left shin, left foot, ++, left foot.

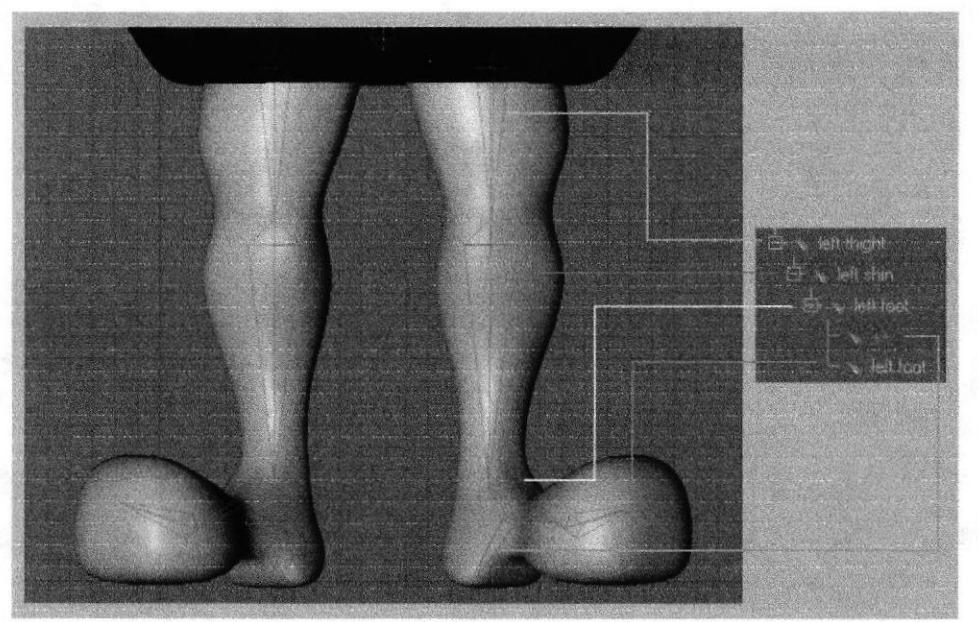

Figura 6-40: Huesos de pierna

Los huesos que van en la mano parten de left hand morph root.

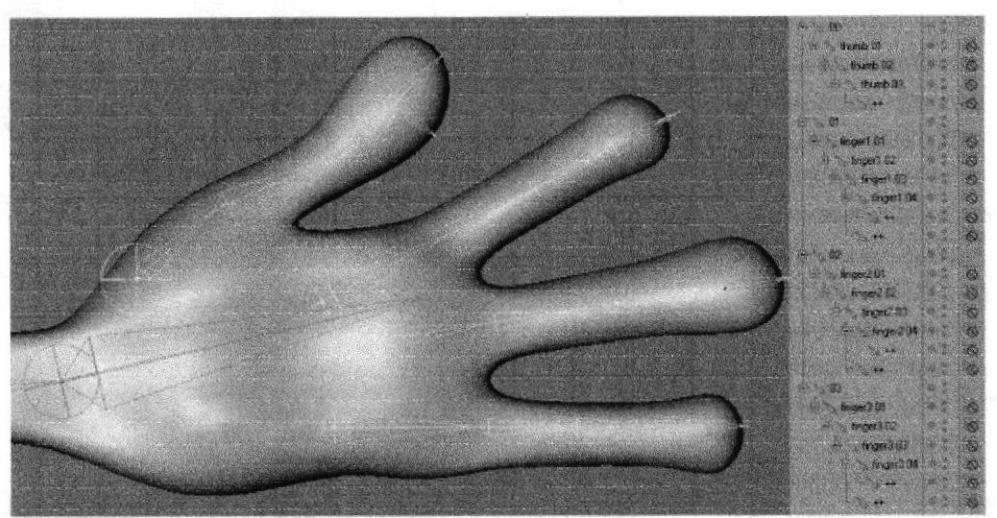

Figura 6-41: Huesos de la mano

#### **6.4.5 CLAUDE BONET**

Luego de se colocó los huesos se empieza a pintar cada uno con sus respectivos puntos del modelado para luego animarlo, las partes de color verde corresponden a cada hueso que debemos pintar.

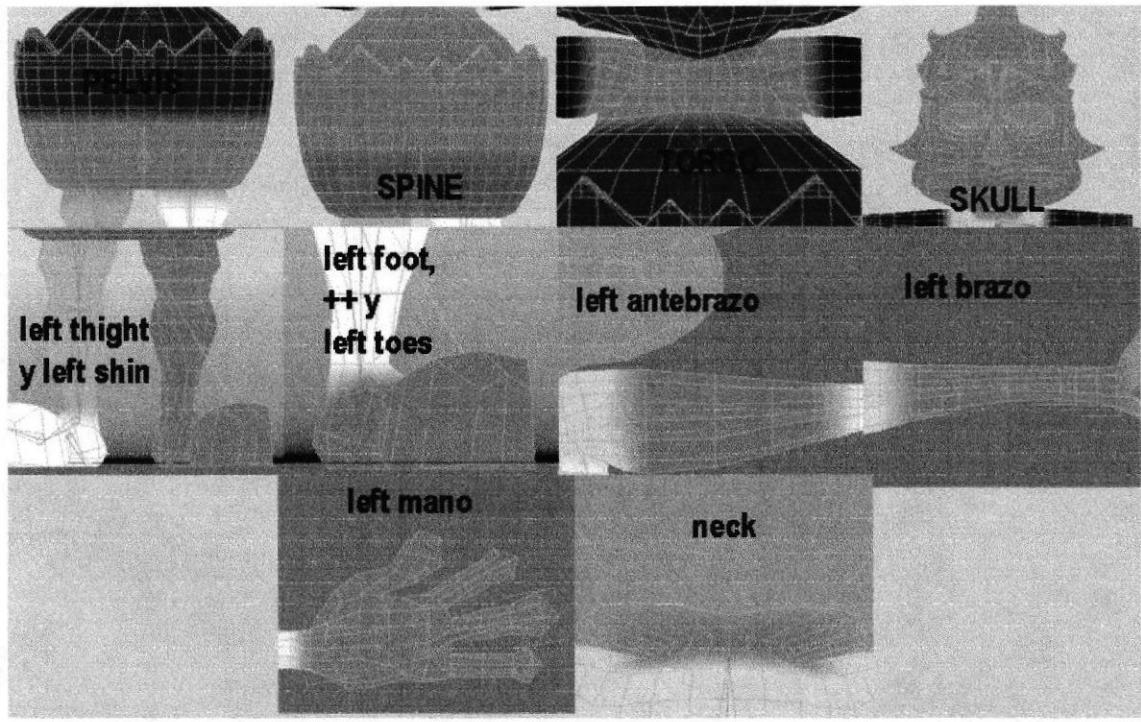

Figura 6-42: Pintando los huesos

La herramieta Claude Bonet sirve para pintar áreas del modelado. La herramienta Claude Bonet se encuentra en el menú Character/ Soft IK/Bones. Se puede seleccionar el diámetro del pincel, la fuerza o intensidad con que se va a pintar el modelado.

#### ó.4.6 SETEOS

#### 6.4.6.I SETEO DE PIERNAS

Los huesos en la posición correcta de la piema, se los elige haciendo clic derecho character tags y clic en MOCCA IK, se crean tags a los huesos de la pierna. Se quita el tag del hueso  $+$ , y a continuación se selecciona el tag de pelvis y en los atributos activar Anchor. Se escoge todos los tags menos el tag de pelvis, y en los atributos clic en Rest y se activa Force Position. Seleccionar pelvis vamos a character y clic en Set chain rest position y en Set Chain rest rotation esto determina los estados de rotación y posición de descanso que tendrán. Se elige left toes creamos un Add Root Goal, se crea un Null Object se cambia el nombre a Left Foot Controller y se saca de la jerarquía, este será el primer controlador del pie.

Seleccionar left foot y crear un Add Root Goal, y este null object lo se coloca dentro de Left Foot Controller, este será seteado como la rodilla. Si el foot controller esta rotando el pie se moverá arriba y abajo automáticamente. Se sigue con left toes, se crea un Add Tip Goal, se crean dos Null Object left toes tip goal y left toes tip effector, se coge el left toes tip goal y se lo coloca dentro de Left Foot Controller, con esto el pie puede

pelvis se lavanta el talón lo hará primero y los dedos y lo demás hasta que sea posible.

Ya que se termine con todo este proceso se activa el Automatic Redraw, De nuevo se selecciona left foot y se crea un Add Up Vector este actúa como un estabilizador y sirve para controlar la rotación del hueso, se crea un Null Object se lo llama Left Foot Up y luego se mueve este Null cerca de la planta del pie. Se selecciona left shin y se crea un Add Root Goal se cambia el nombre por left knee goal, se selecciona el tag de left shiny en los atributos clic en Constraint y en Strength se determina la cantidad de 22%. Se eligen los tres tags, left foot, left toes y left toes tip effector y en los atributos en strength 100%.En el tag de left foot, y en los atributos en strength 100%, pero esta va en el strength de abajo esto sirve para afirmar que el pie esté firme sobre el suelo. Luego de esto solo se selecciona el hueso Left Thight y en el menú character clic en Bone Mirror, esto para copiar el seteo de una pierna a otra.

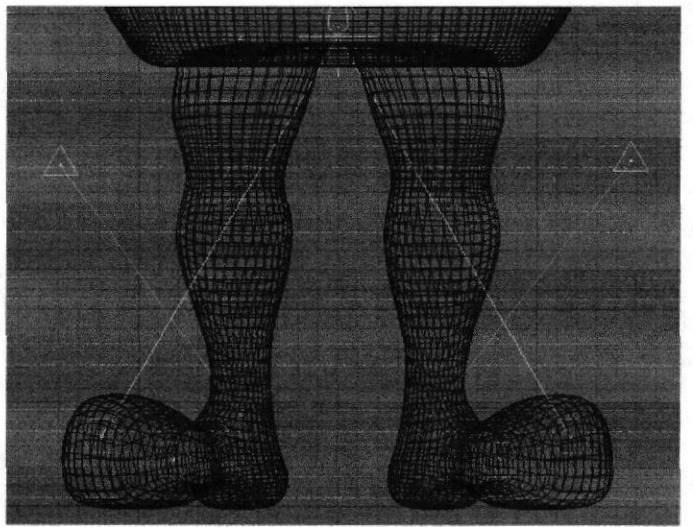

Figura 6-43: Seteo de Piemas

#### 6.4.6.2 SETEO DE LA COLUMNA

Se eligen los huesos Spin y Torso se crea tags, clic derecho character tags y clic en MOCCA IK, y solo a Spin le activarnos Set Chain Rest Position y Set Chain Rest Rotation. Elegir Torso y le crear un Add Root Goal este será el controlador principal del torso, se crea un Null Object cambia¡ el nombre a Torso Controller.

Seleccionar el tag de torso y en Strength y determinar la cantidad de 100%.

Luego elegir Torso y le crear un Add Tip Goal, y este se lo coloca dentro de Torso Controller.

Se selecciona el tag de Tip Effector y en los atributos en Strength se pone la cantidad de 100%. Con esto se controla el movimiento hacia adelante y atrás, a un lado y al otro.

Luego se selecciona Torso y le crea un Add Up Vector, se crea un Null Object llamado Torso Up y se lo coloca dentro de Torso Controller.

Nuevamente elegir el tag de Torso, y en los atributos en el segundo Strength se determina la cantidad de 100%.

Después seleccionar el tag de Spin, y en los atributos se arrastra a Torso Up a Goal, y en Strength se determina la cantidad de 30%.

Y se coloca el controlador Torso Controller dentro de hueso Pelvis.

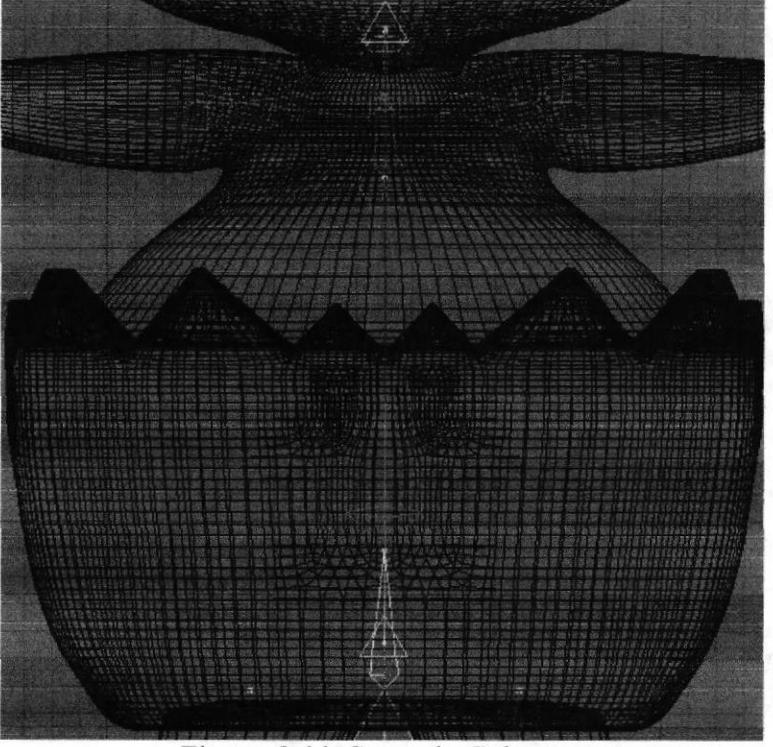

Figura 6-44: Seteo de Columna

I

#### 6.4.6.3 SETEO DE CABEZA

Se usa goals, eflectors y up vector. Se aumenta a este el XPRESSO para controlar mejor la cabeza. Sellecionar el hueso neck y skull luego se pone a los dos un tag de Mocca Ik Tag. Se selecciona Neck Set Rest Position y Set Rest Rotation, se selecciona Skull y crear un root goal object. Se lo nombra Skull Controller y ubicar fuera de la jerarquía, este será el controlador principal de la cabeza.

Se selecciona sof ik tag de skull y en los atributos strenght 100%, usar el skull controller para mover o girar la cabeza. Se hace lo mismo para torso controller y left controllers. Se selecciona el skull bone y add a tip goal. Se arrastra el skull tip goal dentro de skull controller, esto nos permite controlar el giro a la derecha e izquierda y hacia delante y atrás. Se selecciona skull y se crea un up vector, se arrastra el skull up object dentro de skull controller.

Se mueve en el editor skull up cerca de la cabeza. Se selecciona el tag de skull y en el set de up vector strenht 100%, con esto se tiene el control total de la cabeza, tanto en posición como en rotación.

Para tener el control de la cabeza para saber hacia adonde va y que no se mueva automáticamente con el cuerpo, haciendo que el torso se mueva con la cabeza pero que no gire la cabeza con el torso para que la nariz se fije siempre al frente en un punto de interés. Para esto se debe crear una conexión entre torso y cabeza para que solo afecte en la posición y no a la rotación se va a crear un Expresso; se crea un null y se lo nombra skull placement, se lo selecciona y se va a funcion transfer, luego se lo hace hrjo de torso controller.

Se hace una copia de Skull placement y se lo nombra skull position controller, u luego se hace hijo a skull controller de skull position controller, crear un Expresso a skull position controller, se coloca dentro del expresso a skull placement y luego a skull position controller varnos en los dos a coordenadas global position y los conectamos.

Activamos use mocca ik y auto redraw y queda listo el seteo de la cabeza.

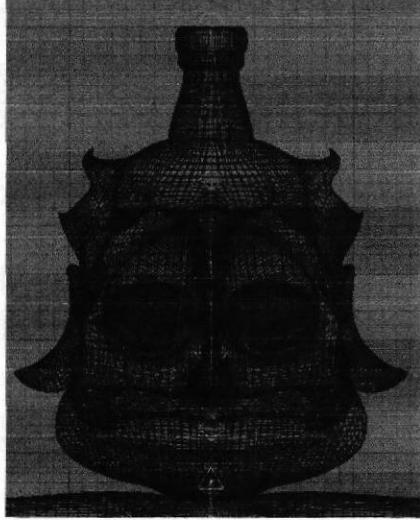

Figura 6-45: Seteo de Cabeza

#### 6.4.6.I SETEO DE BRAZOS

Se debe recordar que 00 es creado para que la deformación de brazo no afecte la espina, este será un Null. Solo se verá como un circulo. Y que se necesitarán algunos controladores para los hombros y codos.

Elegir todos los huesos desde Left Shoulder hasta Left Hand Root y le crear tags de MOCCA<sub>IK.</sub>

Seleccionar Left Shoulder, le activamos Set Chain Rest Position y Set Chain Rest Rotation.

Escoger el hueso Left Hand Root y le crear un Add Root Goal, cambiar el nombre por Left Hand Controller y lo sacar de la jerarquía. Y será el controlador de la mano. Solo moviendo este se controlará toda la mano.

Se selecciona el tag de Left Hand Root y en los atributos clic en Constraint y en Strength colocar la cantidad de 100%.

Nuevamente seleccionar el hueso Left Hand Root, y le crear un Add Tip Goal. Se crea un Null Object llamado Left Hand Root Tip Goal, y a este lo colocamos dentro de Left Hand Controller.

Seleccionar el tag de Left Hand Root Tip Effector, y en los atributos en el Strength que esta debajo de Goal, determinar la cantidad de 100%. Ahora se puede controlar la mano en dos de las tres Axis.

Nuevamente seleccionar el hueso Left Hand Root, y le crear un Add Up Vector. Se crea un Null Object llamado Left Hand Root Up, y este se lo coloca dentro de Left Hand Controller. En el View port mover este Null cerca de la mano. Con esto se puede mover los brazos y la mano.

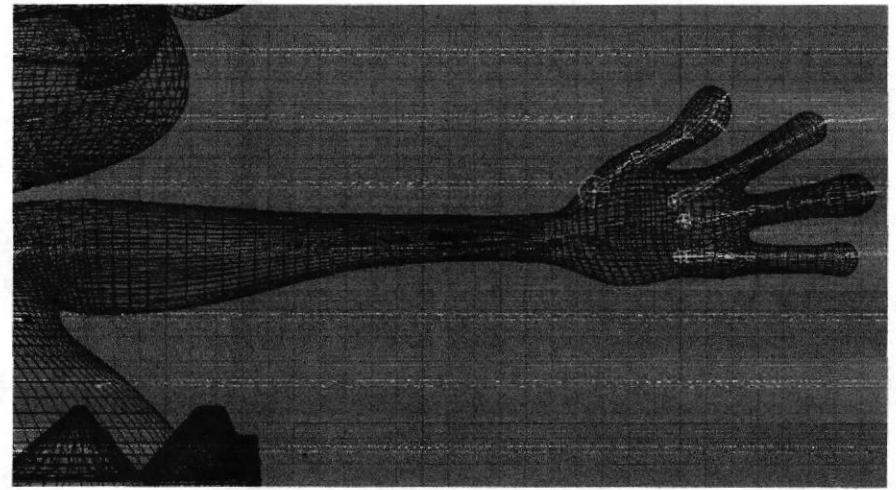

Figura 6-46: Seteo de brazos

#### 6.4.7 ANIMACIÓN

La animación consta de dos partes una que es la caminata del personaje y otra que son poses básicas del mismo los dos son archivos diferentes, en donde se deben tener en cuenta los doce principios de animación como son:

L Squash and Stretch (Estirar y aplastar).- Consiste en exagerar las deformaciones de los cuerpos fexibles, para lograr un efecto más cómico, o más dramático. También se puede experimentar con nuevas técnicas, algunas aún en desarrollo, como las simulaciones dinámicas con pesos y nuevos sistemas de IK (Cinemática Inversa).

2. Anticipación.- El principio de la anticipación ayuda a guiar la mirada del público al lugar donde está a punto de ocurrir la acción, se puede aumentar o disminuir la anticipación incluyendo retenciones de movimiento, y esto se puede lograr en el editor de curvas, timelines. En una escena animada, que consta de una secuencia de acciones una detrás de otra, si no se separa debidamente estas acciones el espectador se perderá, por lo que rma de las mejores maneras de hacerlo es anticipando esas acciones, es decir avisando de lo que va a ocurrir.

3. Staging.- "La historia (o la idea) por encima de todo". De este modo se debe procurar que nuestras acciones se entiendan, las personalidades sean reconocibles, las expresiones sean visibles y las actitudes afecten al espectador. Todo esto puede lograrse en gran medida con un ambiente acorde con la situación que planteamos, aunque directarnente relacionado con la animación se podria decir que es la relación del personaje con la cámara.

4. Straight ahead y pose a pose.- Este concepto va referido al método de animación, así Straight ahead sería como decir "todo seguido", es decir, que la animación tiene un principio y un fin e ir descubriendo el resultado, mientras que pose a pose serfa, antes de animar, planificar el movimiento por medio de poses clave.

5. Follow through y overlapping (moving hold).- El finalizar los movimientos de una forma repentina con una parada en seco queda antinatural y tosco, así que a menos que sea la intención, es algo que hay que evitar. Se lo hace añadiendo overlapping y follow through, dos conceptos basados en el escalonamiento de los movimientos. Existen varias maneras de aplicar estos dos principios, la más clara se ve con las telas como capas y faldas, el personaje suele "arrastrarlas" y su movimiento finaliza después de que el personaje se detenga.

De esta manera para cuando algunas partes hayan acabado otras aún estarán moviéndose, evitando así una parada brusca y no demasiado natural. Se puede usar también de las distintas partes flexibles del cuerpo para producir el mismo efecto.

6. Slow in slow out (aceleraciones y frenadas).- Cuando camenzamos una animación se suele centrar los esfuerzos en las poses clave, para conséguir que sean lo más clara y sólidas posibles.

7. Arcos.- Al utilizar los arcos para animar los movimientos del personaje se le estará dando una apariencia natural, ya que la mayoría de las criaturas vivientes se mueven en trayectorias curvas, nunca en líneas perfectamente rectas como robots. Si no se utiliza estos arcos, se puede dar un toque siniestro, robótico a la animación.

8. Acciones secundarias.- Lo primero de todo es evitar un error bastante común que es pensar que las acciones secundarias y el overlaping son lo mismo, las acciones secundarias pueden tener overlaping, eso si. Toda acción secundaria es aquella que complementa a la acción principal sin entorpecerla o distraer la atención de ella. Lo dificil es hacer que ambas cosas fimcionen de forma coordinada. Un método para abordar estas animaciones con éxito es realizar la animación principal revisarla hasta que quede bien, después añadir la secundaria y ver que queda bien, y finalmente mirar que ambas queden bien juntas.

9. Timing.- Es el momento preciso y el tiempo que tarda un personaje en realizar la acción, y que proporciona emoción e intención a la actuación. La mayoría de herramientas de animación 3D nos permiten refinar el timing con editores no lineales, recortando o añadiendo frames. También se puede controlar el timing utilizando distintas pistas para personajes distintos, y subpistas para las partes de los personajes, como cabeza, torso, brazos.

10. Exageración.- Normalmente, la exageración ayuda a los personajes a reflejar la esencia de la acción. Una gran parte de esta exageración puede ser obtenida mediante el Squash and Strech. En cuanto a la animación 3D, se puede utilizar técnicas, rangos de movimiento y scripts, para exagerar el movimiento. No solo se dispones de la actuación en sí para exagerar la acción, también se puede emplear la cinematografia y la edición para aumentar Ia intensidad emocional de un momento.

11. Dibujo sólido.- Es el estilo visual al hablar de 3D significa algo más que la apariencia de las cosas. Este tiene también un gran impacto sobre el renderizado, las técnicas de animación, y sobretodo, la complbjidad de la producción. Se debe desarrollar un estilo visual que sea adecuado a todos los niveles de la produeción, modelado, animación, render.

12. Appeal (atractivo).- El Atractivo tiene que ver con algo que a la gente le gusta ver. Esto puede ser una especie de encanto, diseño, simplicidad, comunicación <sup>o</sup> magnetismo. El atractivo se puede conseguir con una correcta utilización de otros principios como la exageración en el diseño, evitando la simetría, utilizando la acción superpuesta, y otros. Esto va referido no sólo a los personajes, si no tambien a la forma de presentarlos y de moverlos.

I

## 6.5 POST PRODUCCIÓN

#### 6.5.I PRODUCTO FINAL

Las dos animaciones fueron renderizadas en Cinema 10 a un tamaño de 720x480 y a 30 frames por segundo y el formato fue AVI. Luego de esto en el programa Final Cut se incluyo los diferentes sonidos y música.

En After Effects 7.0 Se hicieron los efectos de las animaciones

La creación del DVD se la realizó en Sony Architect que comprende un menú junto con las dos animaciones.

#### 6.5.2 ESPECTATIVAS FUTURAS

Con este producto final se espera que sirva de mucho para las personas que ingresen a futuos tópicos o tesis que se basen en la animación en 3D, pues en este manual se han detallado paso a paso lo que se debe realizar tanto para la creación del personaje y la animación del mismo.

#### 6.5.3 ALCANCE

Para este personaje que primeramente se lo creo realizando investigaciones, diferentes métodos, diferentes técnicas tanto en la creación y la animación y con ayuda de los profesores se fue plasmando en dos videos de animación que quedarán como guía para los estudiantes o personas interesadas en la animación en 3D

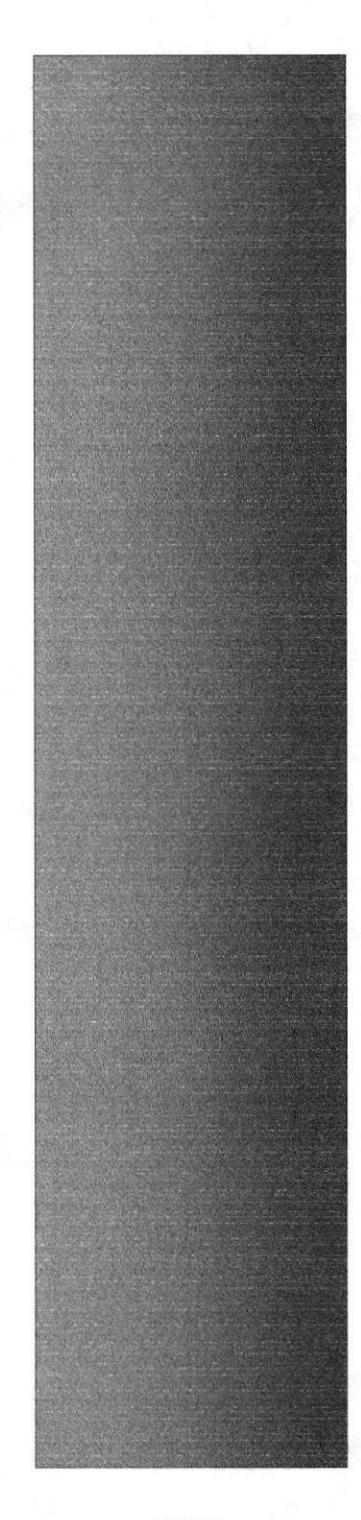

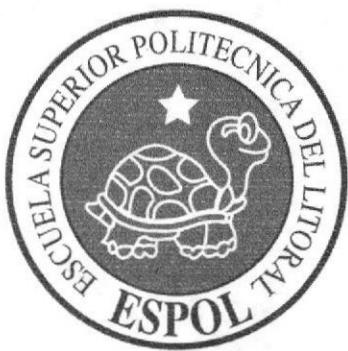

# **CAPÍTULO 7<br>CONCLUSIONES**

# 7. CONCLUSIONES

## 7.1 CONCLUSIONES

Desde la creación del personaje hasta la animación, se perfeccionó siguiendo los pasos respectivos para poder lograr el trabajo final que consta de dos videos en los cuales se refleja todo lo aprendido, investigado y el fruto de todo esto es la creación y la animación del personaje en 3D

## 7.2 RECOMENDACIONES

Para poder ingresar al tópico de graduación es necesario que el estudiante tenga los conocimientos básicos sobre los doce principios de animación, saber sobre que se trata el tópico antes de ingresar para tener una idea de lo que se va a desarrollar, además debe tener conocimiento sobre Cinema, programas de ilustración, edición de fotografias, edición de video, sonido, saber dibujar para la ilustraciones en 2D, tener tiempo, dedicación y empeño para realizar este tópico.

I

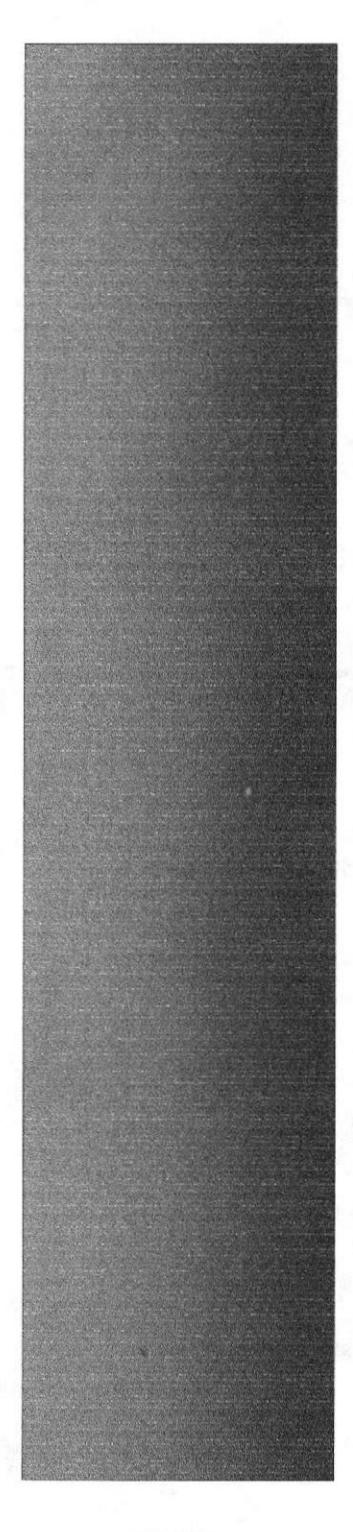

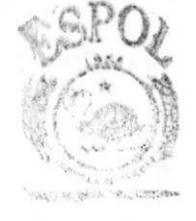

CLEC'N 科技学 油脂光质 用画系画图

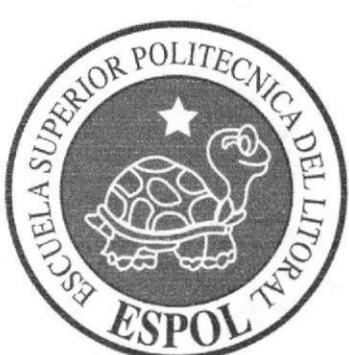

# **CAPÍTULO 8<br>BIBLIOGRAFÍA**

# 8. BIBLIOGRAFIA

1. Los Simpson temporadas 3, 4, 5, 6

- 2. Película Cantinflas "El barrendero"
- 3. Futuraza
- 6. Los increíbles (Pixar)
- 7. Tutoriales de Cinema 10

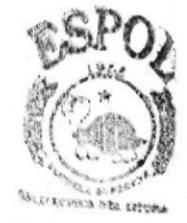

*<b><i>ANSLUOTECA* CAMPLES **PEANS**